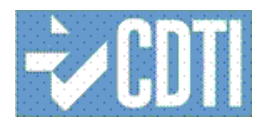

# **Manual de Instrucciones de Firma Digital**

Fecha de última revisión: 10/10/2017

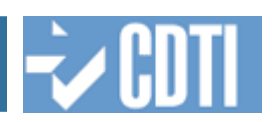

# **INDICE**

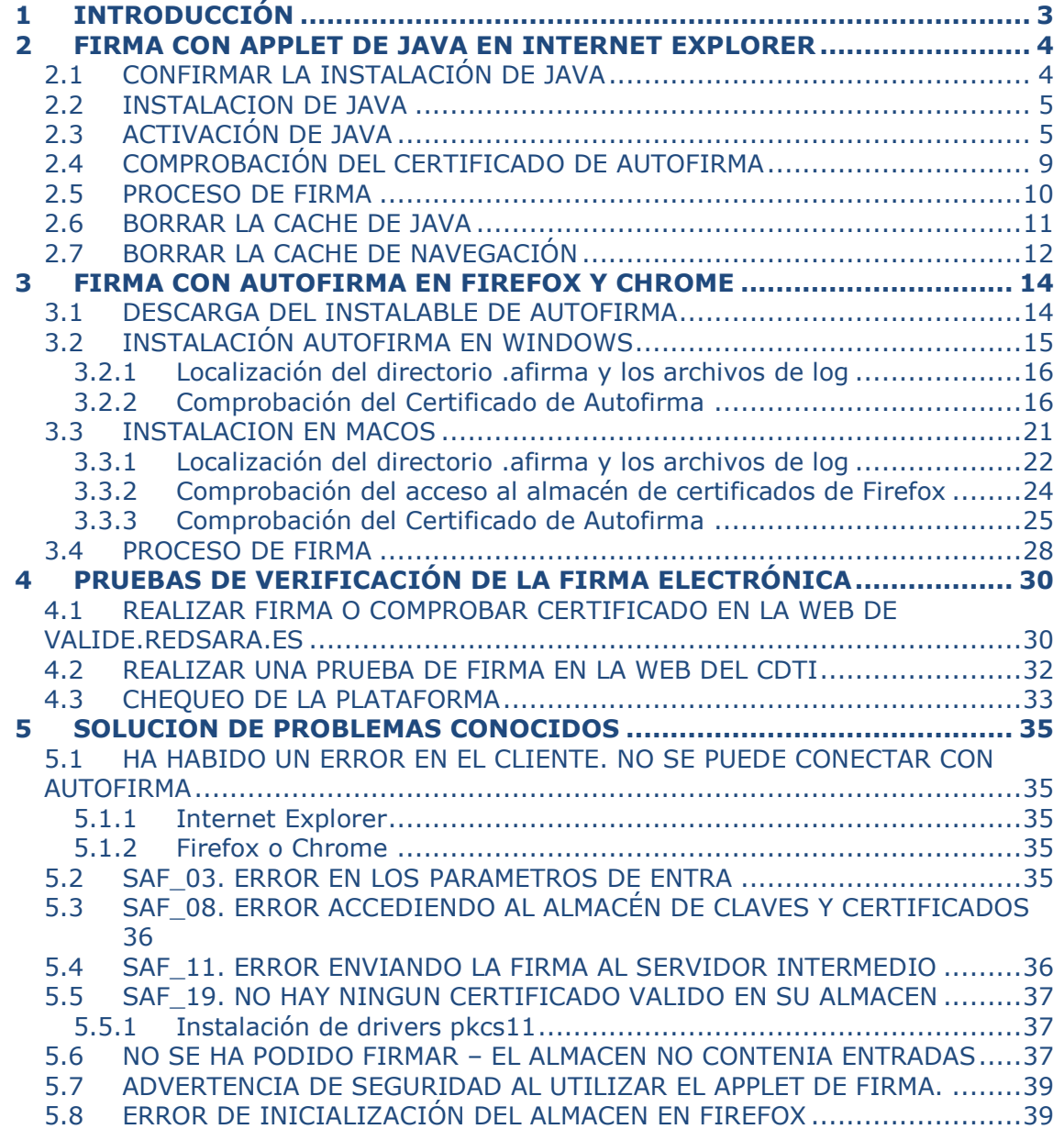

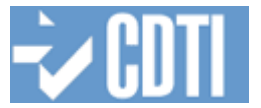

# <span id="page-2-0"></span>**1 INTRODUCCIÓN**

El presente documento es una guía para la correcta configuración en los navegadores Internet Explorer (IE en adelante), Firefox y Chrome, para poder utilizar los servicios de uso de la firma digital, para verificación y firma de documentos dentro de CDTI.

Los sistemas operativos actualmente soportados en la operación de firma son:

- Windows 7
- Windows 8
- Windows 10
- Apple OS X 10.11 o superior.

Los navegadores actualmente soportados son:

En Microsoft Windows

- Internet Explorer (IE) 9 o superior.
- Firefox v41.0.1 o superior
- Chrome v46 o superior

En Mac OsX

- Firefox v41.0.1 o superior
- Chrome v46 o superior

Debido a que no todos los navegadores web permiten actualmente la ejecución de java, el proceso de firma de CDTI ha sido actualizado para utilizar diferentes técnicas en función del navegador web que del usuario.

En la actualidad únicamente Internet Explorer permite la ejecución de java, y los navegadores que no lo permiten son:

- Google Chrome.
- Edge.
- Mozilla Firefox.

En definitiva si usted utiliza Internet Explorer utilizará el proceso de firma como hasta ahora a través del applet de firma, si usted utiliza cualquier navegador que no permite la ejecución de java, deberá utilizar el nuevo proceso basado en Autofirma, que es una aplicación de firma electrónica desarrollada por el Ministerio de Hacienda y Administraciones Públicas.

A continuación en este manual se puede ver con mayor detalle la instalación requerida para el correcto funcionamiento de cada una de estas técnicas.

Si usted tiene problemas firmando en la sede de CDTI, le recomendamos que realice las siguientes comprobaciones y realice las configuraciones que le indicamos.

- Si tiene Internet Explorer realice la configuración que le permite hacer uso del applet de java y que esta explicado en el apartado [2.](#page-3-0)
- Si tiene Firefox o Chrome deberá realizar la configuración basada en Autofirma explicada en el apartado [3.](#page-13-0)
- Vuelva a intentar la firma.
- Si le sigue dando problemas la firma, realice las pruebas de verificación de firma indicadas en el **apartado [4.](#page-29-0)**

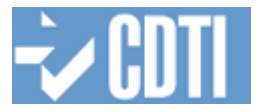

# <span id="page-3-0"></span>**2 FIRMA CON APPLET DE JAVA EN INTERNET EXPLORER**

La firma con el plugin de java requiere obligatoriamente la instalación de java en el equipo del usuario.

# <span id="page-3-1"></span>**2.1 CONFIRMAR LA INSTALACIÓN DE JAVA**

Es necesario confirmar que esté instalado Java y que esta activado su uso en Internet Explorer, para ello acceda al panel de control del sistema operativo.

En **Windows 7** acceda a la ruta Menú de Inicio/Panel de control

En **Windows 8** debe acceder al "Panel de Control de Windows". Para ello haga clic con el botón derecho en el icono de la parte izquierda inferior de su pantalla. En el desplegable seleccione panel de control.

El Panel de Control, este puede presentar dos modos de visualización:

Vista por iconos Vista por Categoría

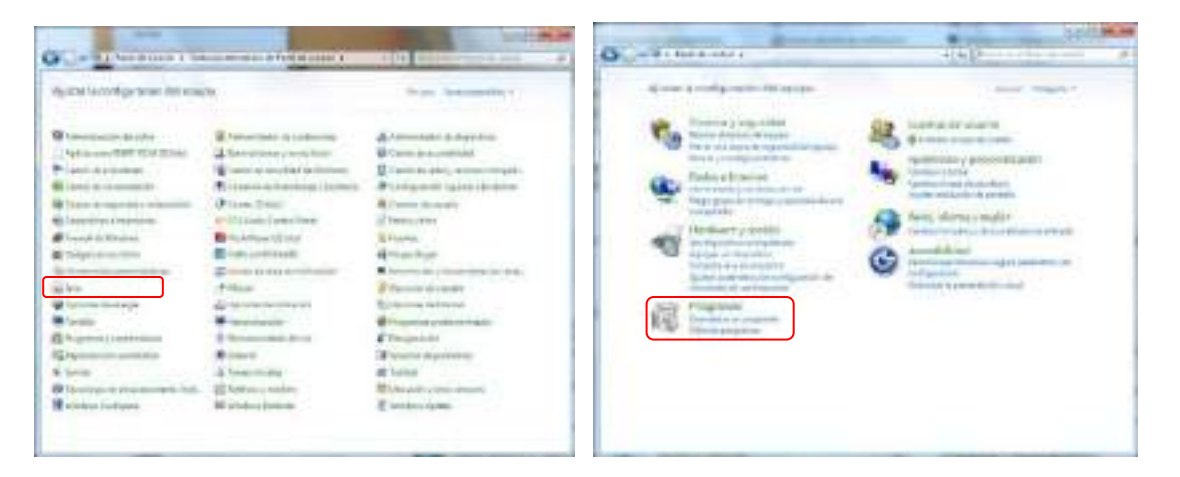

Si tiene el modo Vista por Categoría, debe acceder a la categoría Programas.

En cualquiera de las dos vistas para confirmar que está instalado Java debe localizar el siguiente icono

Si usted no tiene este icono instalado deberá instalar java accediendo a https://www.java.com/es/, consulte el detalle sobre la instalación de java en el apartado [2.2](#page-4-0) de este manual.

Si tiene java instalado deberá comprobar su versión, para ello en el panel de control de java acceda a la pestaña Java y compruebe cual esta activada, es recomendable mantener java actualizado

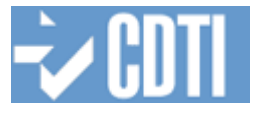

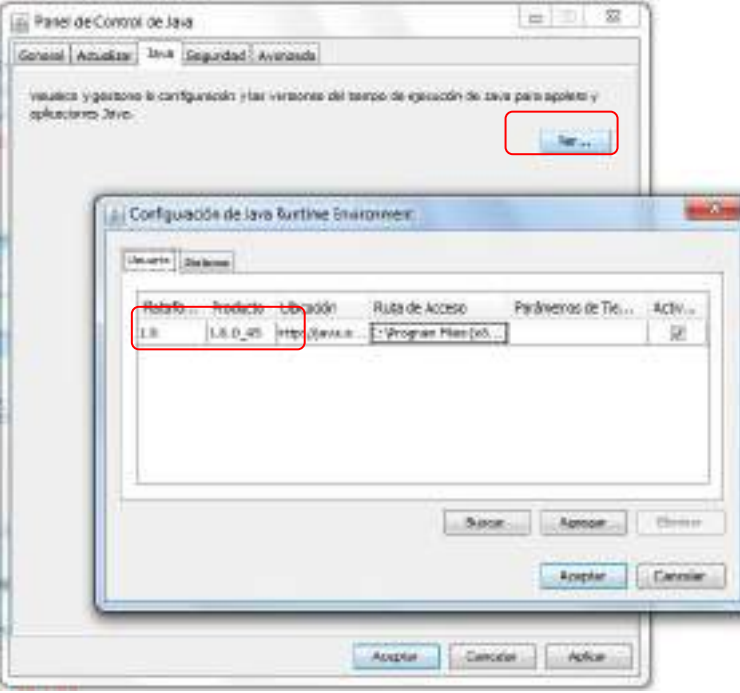

# <span id="page-4-0"></span>**2.2 INSTALACION DE JAVA**

- Acceda a la página web https://www.java.com/es/
- Haga clic en el botón de descarga gratuita de Java y, a continuación, en Aceptar e iniciar la descarga gratuita. Es posible que se le solicita proporcionar una contraseña de administrador o una confirmación. Si tiene problemas en este punto es posible que no tenga los permisos suficientes y tenga que contactar con el Administrador de Sistemas de su organización.
- El proceso de instalación puede variar ligeramente según su ordenador, pero básicamente será similar al siguiente.

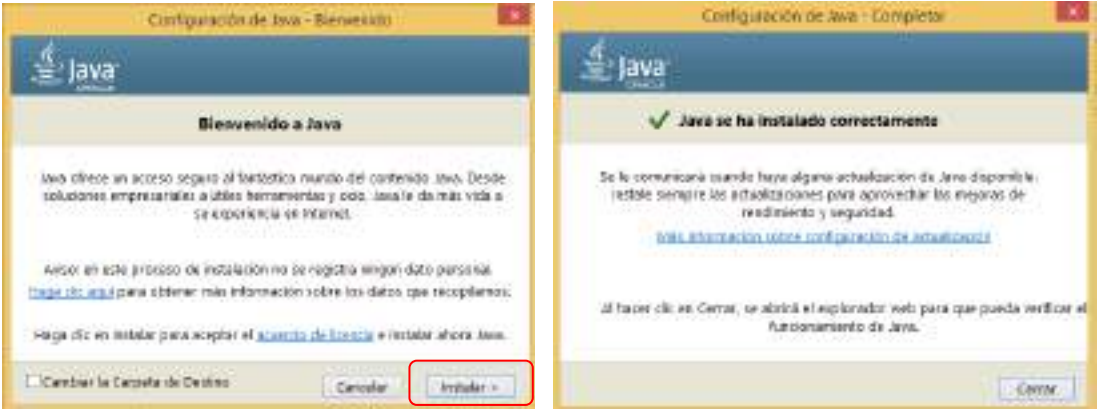

# <span id="page-4-1"></span>**2.3 ACTIVACIÓN DE JAVA**

Si ya dispone de java instalado deberá permitir el uso de java por parte de los navegadores, para ello en la pestaña de **Seguridad** del panel de control de java marque la opción **Activar el contenido Java en el explorador**. Además en la pestaña Avanzado despliegue el menú **Java predeterminado para navegadores** y confirme que está marcada la casilla de Internet Explorer.

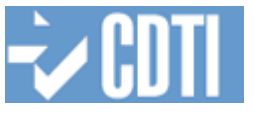

Una vez permitida la ejecución de java en el navegador, se debe:

- Permitir la descarga y ejecución del applet desde la Sede añadiendo su dirección a la **Lista de excepciones de sitios**.
- Configurar la Seguridad a nivel **Alta**.

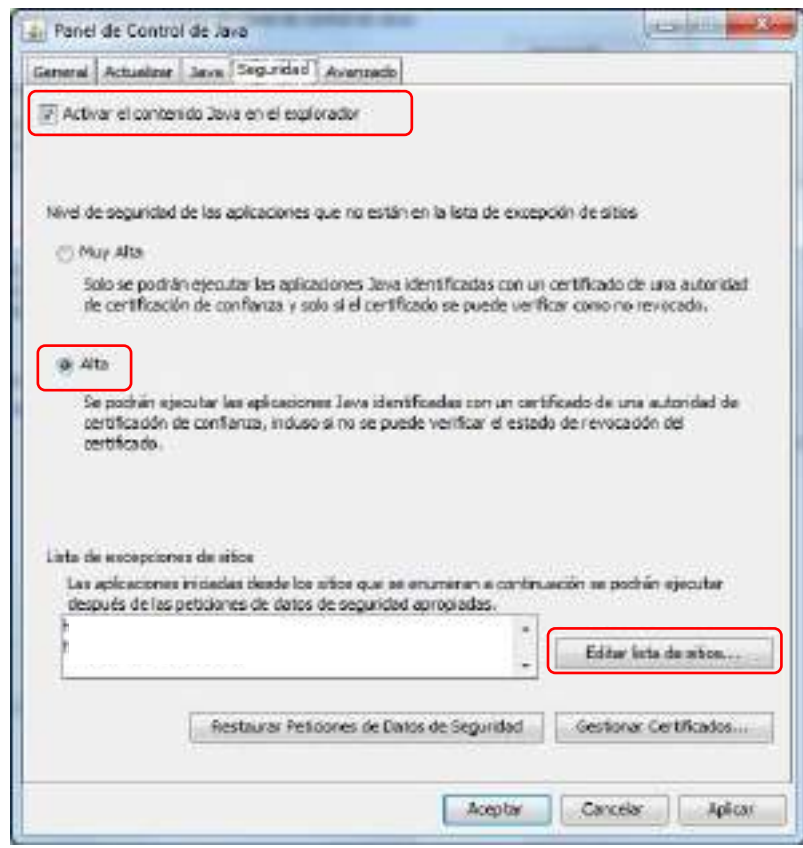

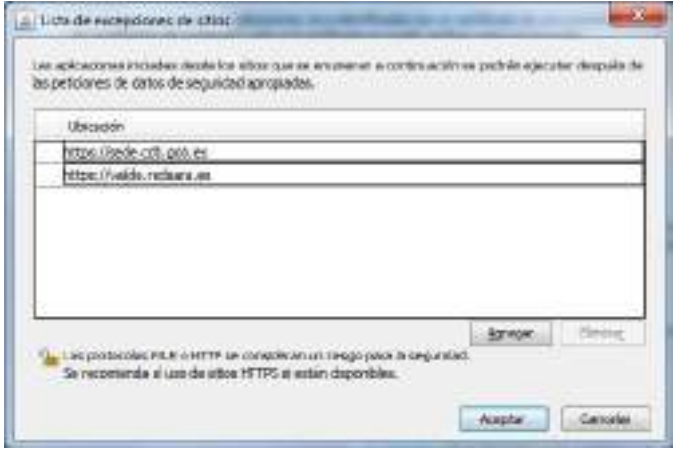

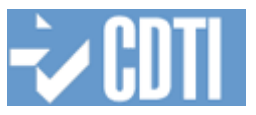

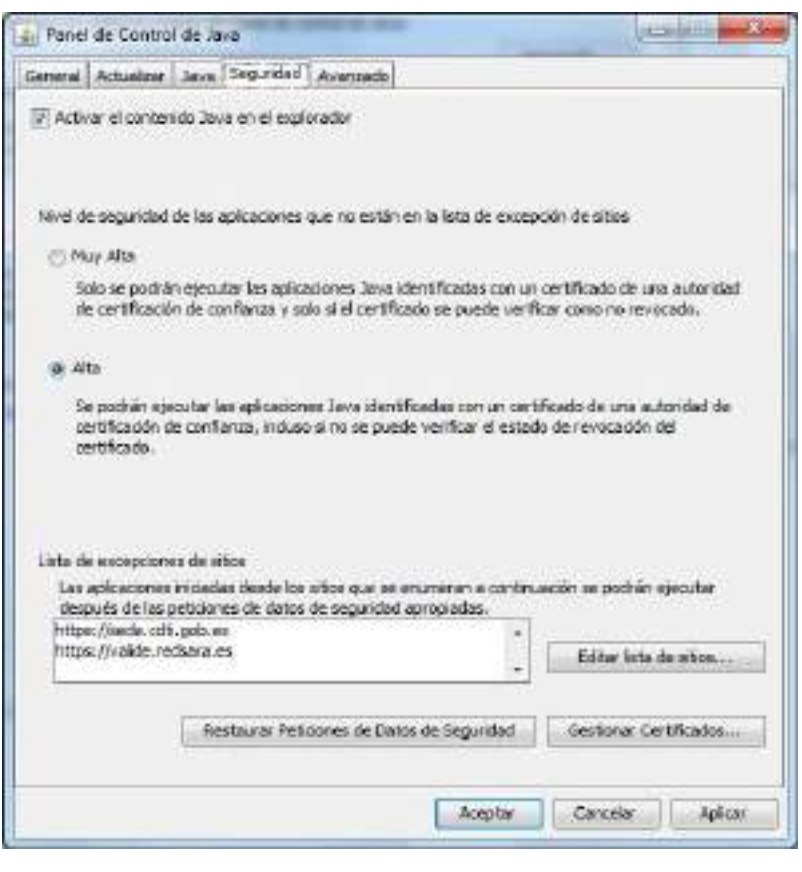

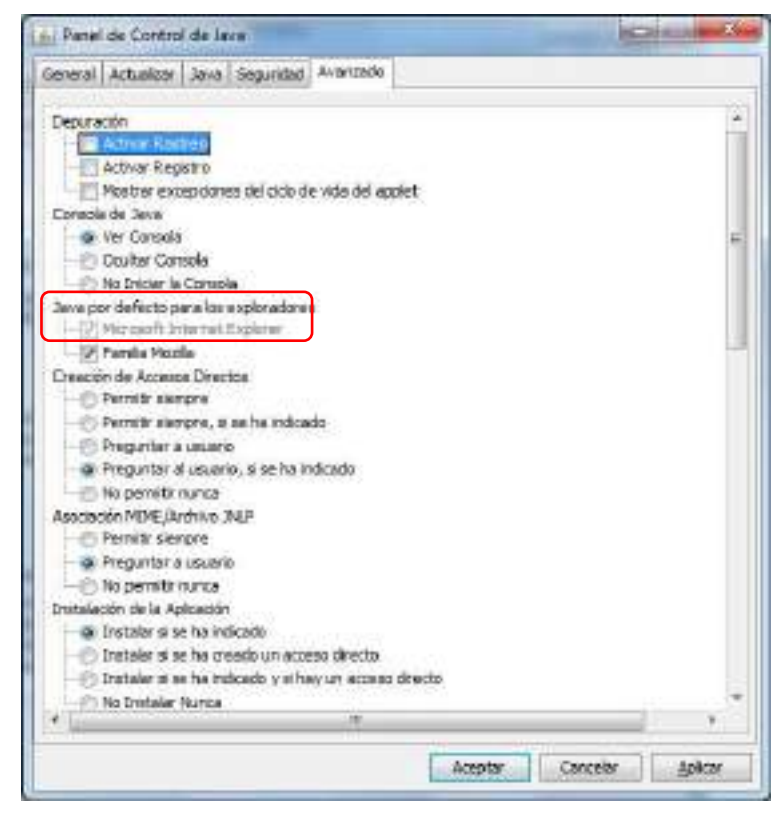

No todas las versiones del panel de control java son iguales, por lo que si la opción **Activar el contenido de Java en el navegador** no se presenta en la pestaña Seguridad, podrá localizarla en la pestaña Avanzado, deberá desplegar

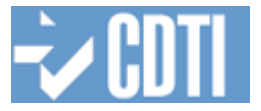

el menú **Java Plug-in** y marcar **Activar el Java Plug-in de nueva generación**.

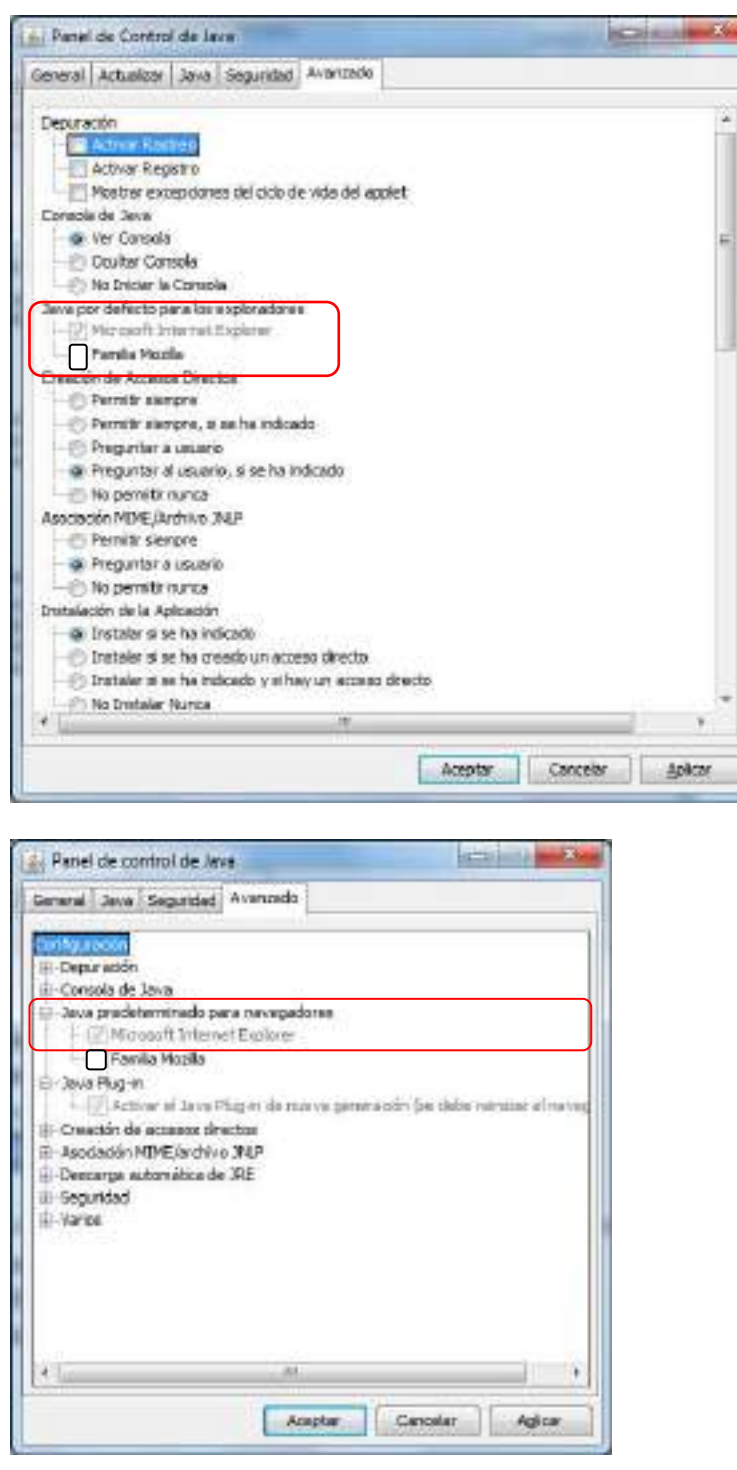

Dependiendo de la versión de Internet Explorer puede requerir Habilitar la Automatización de Java, para ello acceda a la ventana de Opciones de Internet / menú **Herramientas** y a continuación **Opciones de Internet** o pulse sobre el icono en el lado derecho de su ventana y dentro **Opciones de Internet**.

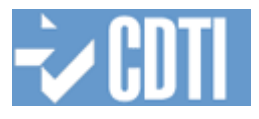

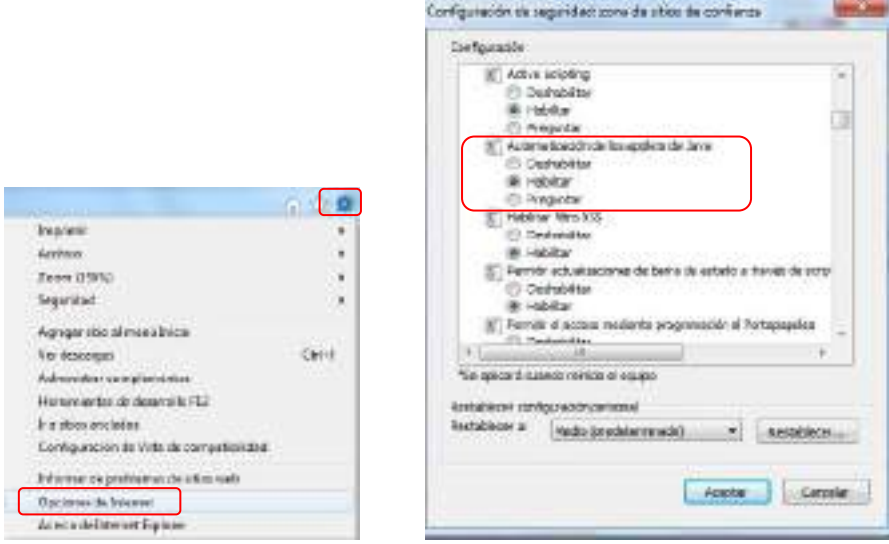

# <span id="page-8-0"></span>**2.4 COMPROBACIÓN DEL CERTIFICADO DE AUTOFIRMA**

Si el proceso de firma se va a realizar con un usuario distinto al administrador que realizo la instalación, o en ocasiones debido a algún error durante el proceso de instalación, será necesario volver a cargar el certificado de firma que utiliza Autofirma para su comunicación con el navegador web. Este certificado se encuentra situado en el directorio de instalación de Autofirma

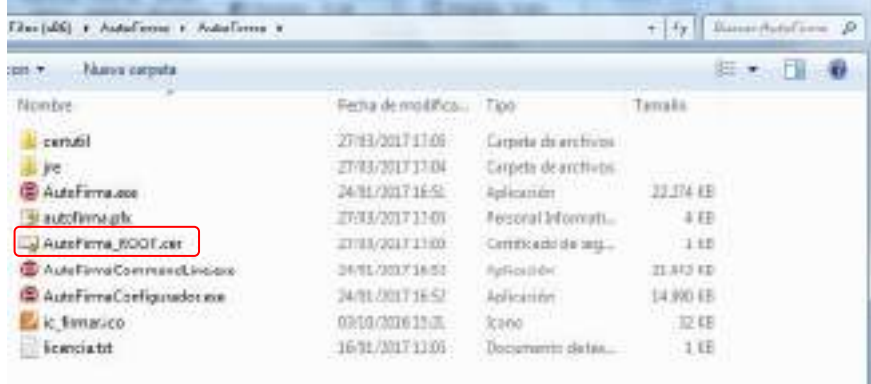

Haciendo doble click sobre él,

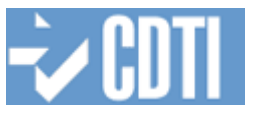

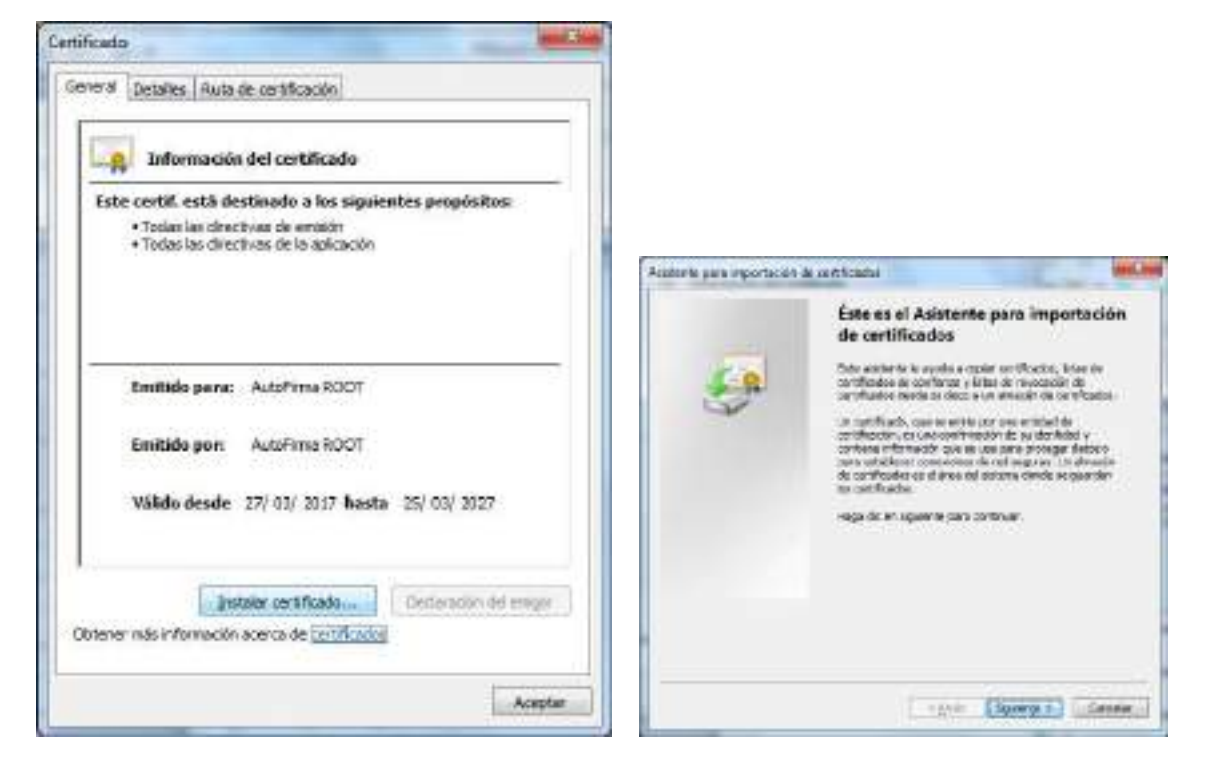

# Y colocar el certificado en el almacen *Entidades de certificacion Raiz de confianzar*

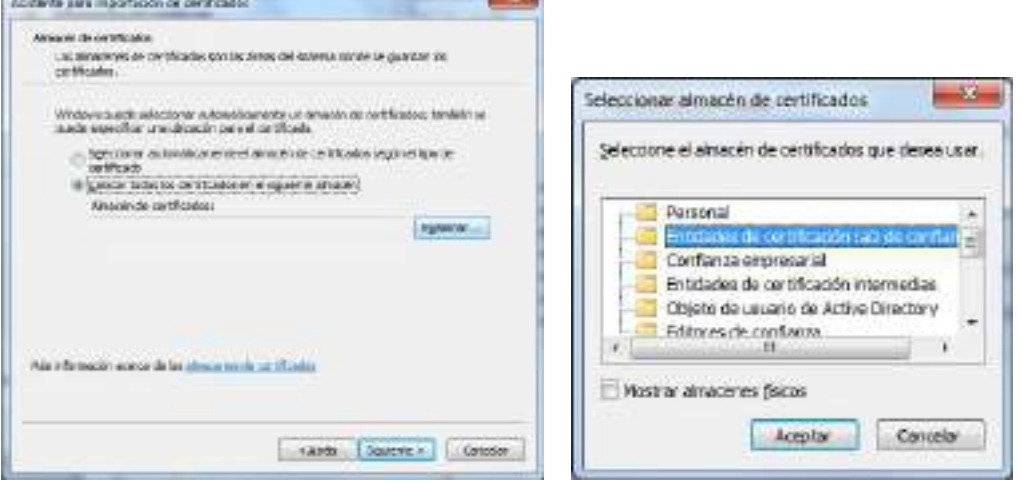

# <span id="page-9-0"></span>**2.5 PROCESO DE FIRMA**

El proceso de firma transcurrirá como hasta en la sede del CDTI. Si es la primera vez que realiza este proceso de firma con applet en la sede del CDTI es posible que le aparezcan los siguientes avisos en ambos casos puede permitir y confiar siempre para evitar que sean visualizados en posteriores firmas.

# Manual de Instrucciones de Firma Digital

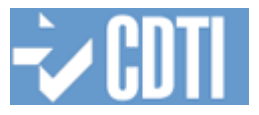

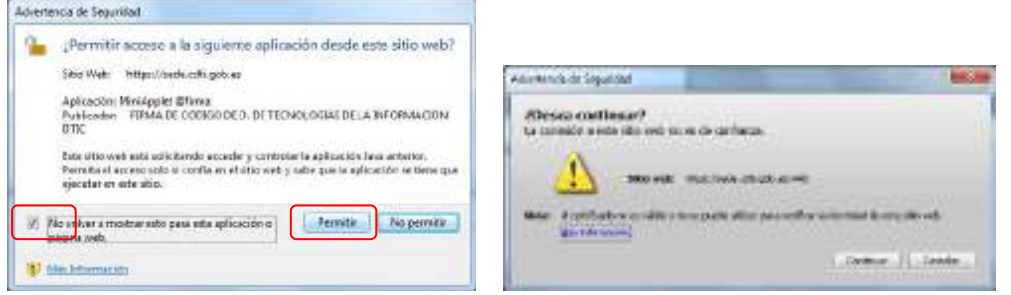

Después se le presentará una ventana con los certificados disponibles y adecuados en su almacen, deberá seleccionar el que desea utilizar en la firma e introducir la contraseña cuando le sea solicitada y se procederá con la firma.

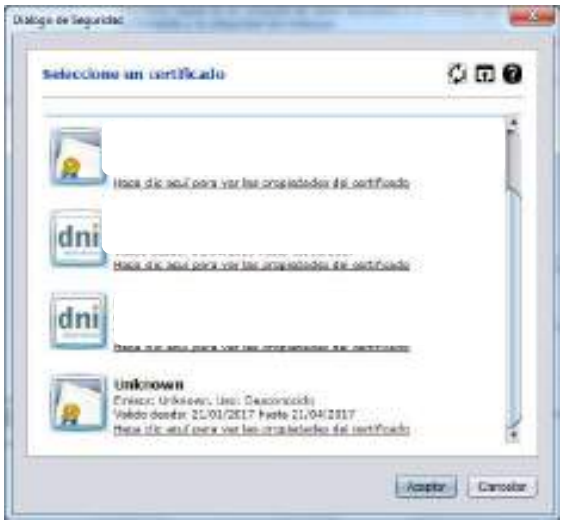

# <span id="page-10-0"></span>**2.6 BORRAR LA CACHE DE JAVA**

Si tiene problemas con el Applet, puede ser conveniente provocar una nueva descarga del mismo, esto debería ser transparente pero si le da problemas puede borrar la cache de java para forzar la descarga.

En la pestaña o separador General del Panel de control de java acceda a Configuración para suprimir los archivos.

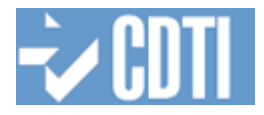

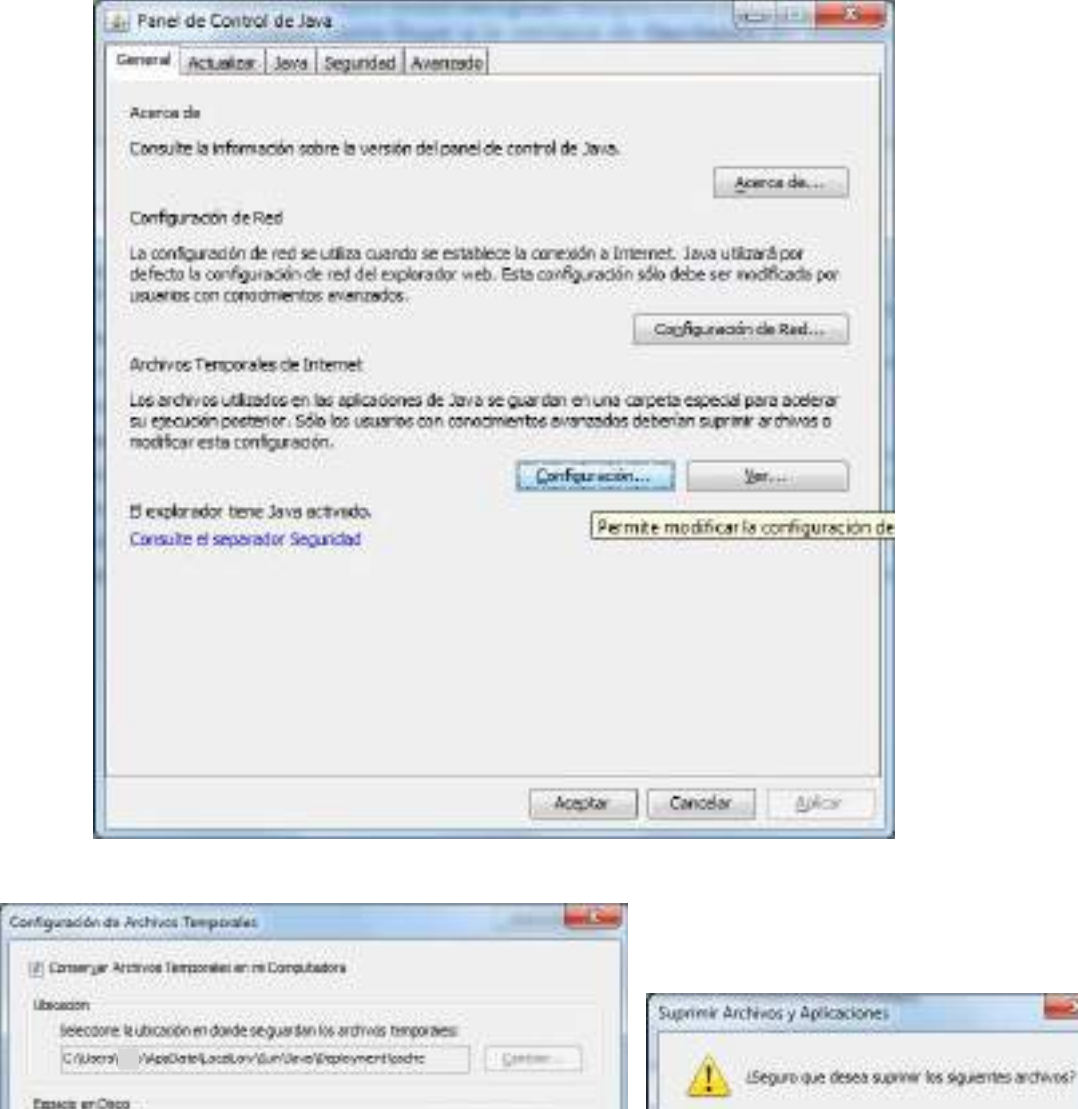

floors -

12768 年 748

# <span id="page-11-0"></span>**2.7 BORRAR LA CACHE DE NAVEGACIÓN**

Entableces la cantidati de copacio en disco para el almacementante de archives temporales:

 $\overline{v}$ 

Suprime for inchines tomparelet de Jeve | Acquite | Consider

Selective environmental de los archivos (ME)

La opción de eliminar la cache del navegador puede variar su localización según las distintas versiones del navegador, a continuación.

# En **Herramientas/Seguridad/Eliminar historial de exploración**

**County** 

T Archivos de Rastrea y Log

V Aplosaceus y Applets en Ceche

Aplicadores y Applets Instalados

Acestar Cancelor

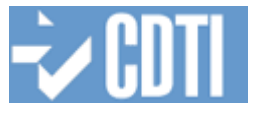

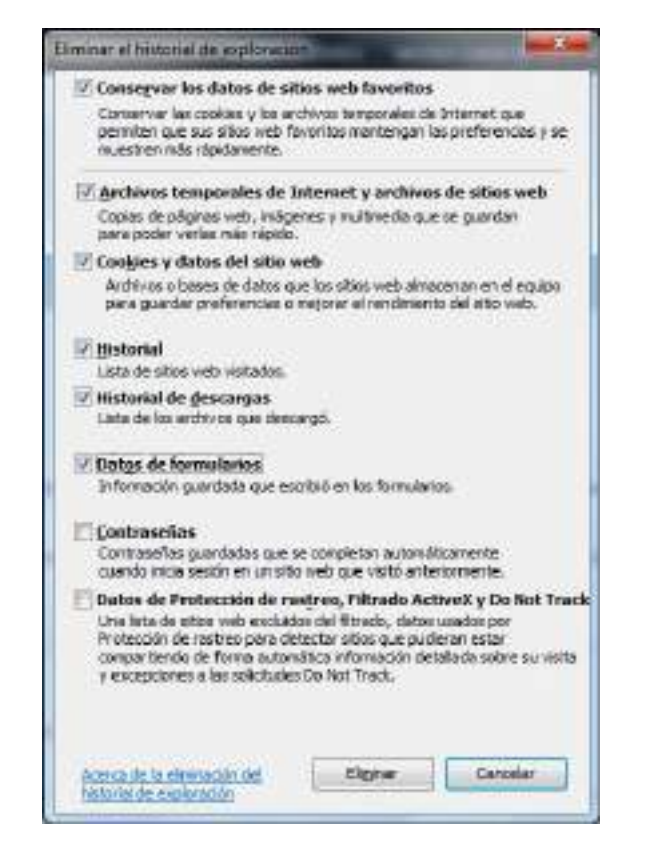

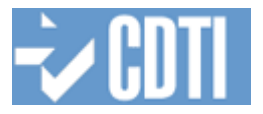

# <span id="page-13-0"></span>**3 FIRMA CON AUTOFIRMA EN FIREFOX Y CHROME**

Si desea utilizar el proceso de firma en los navegadores Firefox o Chrome, tanto en Windows como en MacOS, deberá tener instalado previamente la aplicación Autofirma.

# <span id="page-13-1"></span>**3.1 DESCARGA DEL INSTALABLE DE AUTOFIRMA**

Para proceder a la instalación tiene que descargar el software de autorfirma de la siguiente ubicación http://firmaelectronica.gob.es/Home/Descargas.html

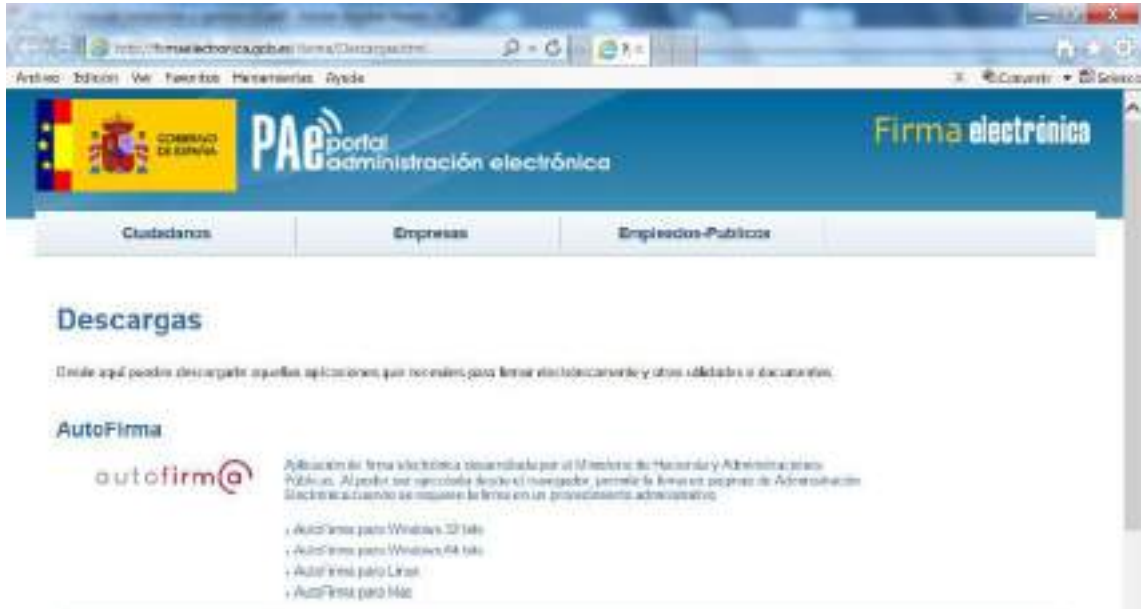

La versión de autofirma a descargar dependerá del Sistema Operativo utilizado y en el caso de Windows de la plataforma del mismo, esta puede ser consultada a través del *Panel de Control/Sistema.*

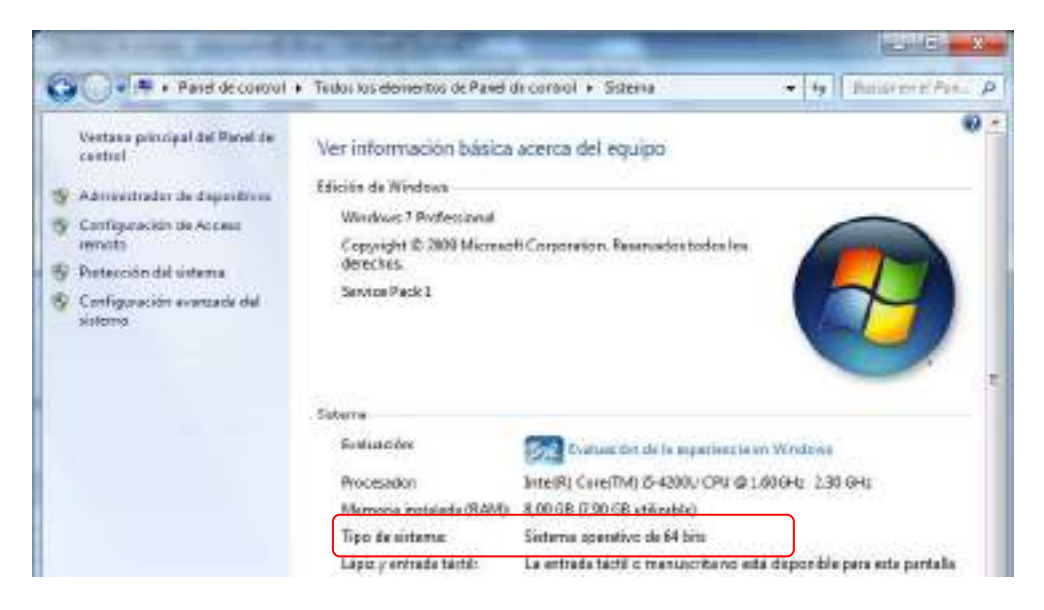

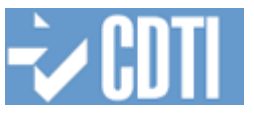

El proceso de instalación requiere:

- Que se cierren todos los navegadores antes de inicar la instalación. En ocasiones los navegadores pueden quedar abiertos incluso después de cerrar su ventana. En esos casos, aparecerá un icono en el área de notificaciones del escritorio del usuario y deberá cerrarse a través de la opción proporcionada en el menú contextual de este icono.
- La instalación debe realizarse obligatoriamente con el usuario administrador del equipo.
- En caso de existir versiones previas de AutoFirma instaladas en los equipos de los usuarios, es necesario proceder a la desinstalación de las mismas antes de instalar la nueva versión. La desinstalación se hará a través de *Panel de Control/Desinstalar un programa* o en el propio directorio de Autofirma ejecutando *uninstall.exe.*
- En caso de existir un Firewall de Windows, después de la instalación de AutoFirma, la máquina virtual de Java instalada junto con AutoFirma solicitar puede solicitar permisos para el acceso a Internet pasando por dicho Firewall.

# <span id="page-14-0"></span>**3.2 INSTALACIÓN AUTOFIRMA EN WINDOWS**

Una vez descargado el SW de la web de descarga se dispondrá de un archivo zip que contiene un manual *AF\_manual\_instalacion\_usuarios\_ES.pdf* y un archivo ejecutable *AF\_manual\_instalacion\_usuarios\_ES.exe*, ejecutando este último procederemos a la instalación

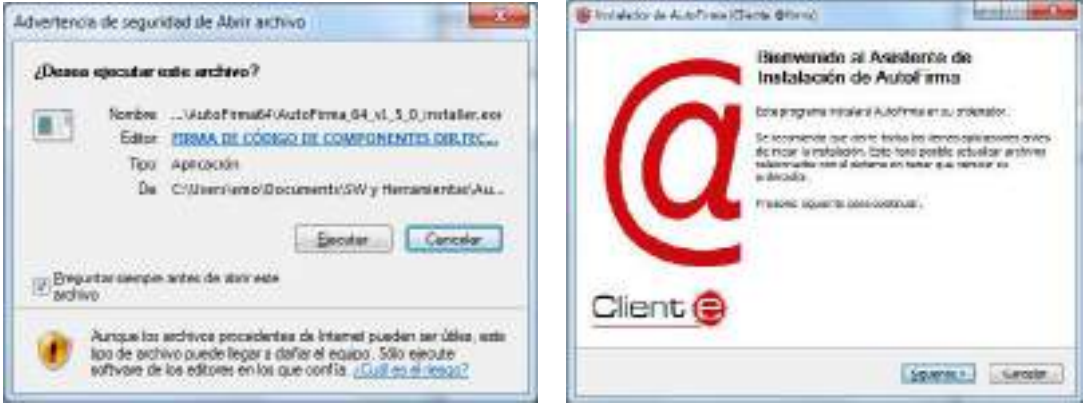

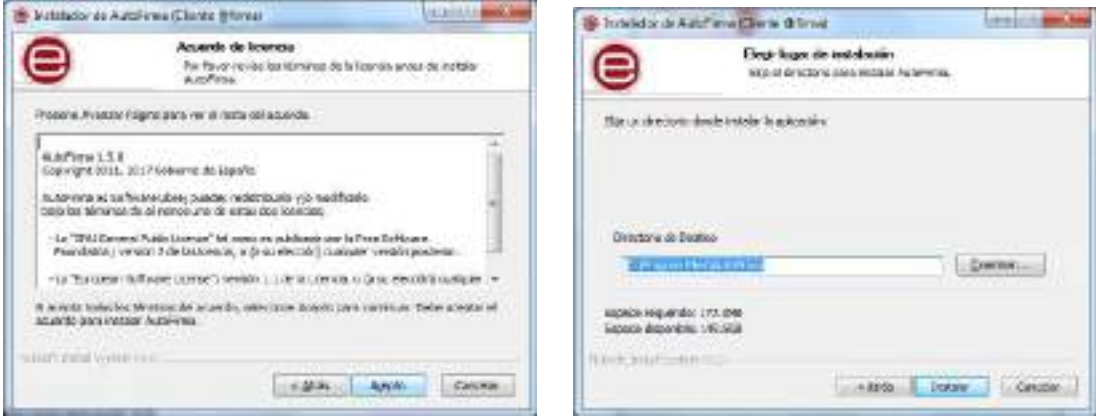

Una vez finalizado el proceso de extracción se pulsa sobre Siguiente

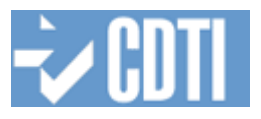

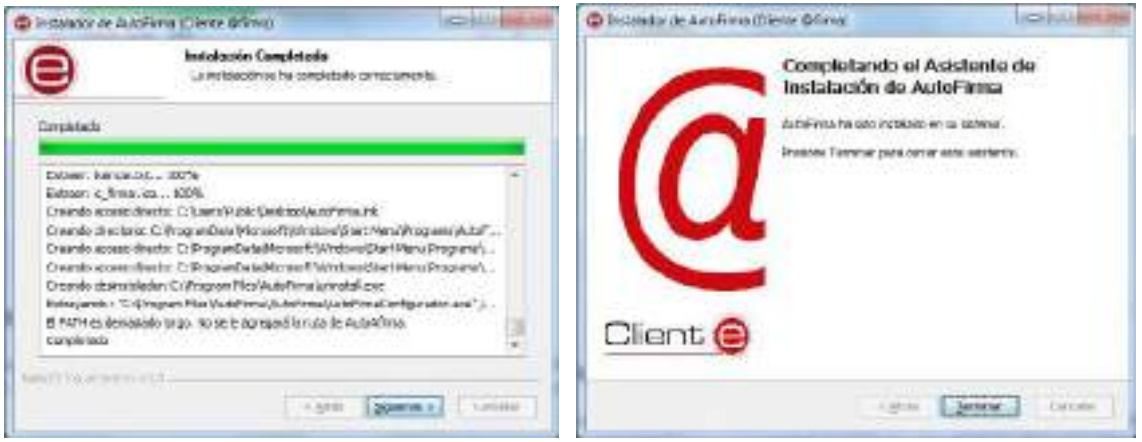

En windows 64 bits la instalación se habrá realizado en la ruta predeterminada del sistema C:/Archivos de programa/Autofirma , y si el sistema operativo es 32 bits, se habrá instalado en C:/Archivos de programa (x86)/Autofirma.

# <span id="page-15-0"></span>**3.2.1 Localización del directorio .afirma y los archivos de log**

La ubicación del directorio de logs de Autofirma en Windows esta habitualmente ubicado en c:\Usuarios\*nombre\_usuario*\.afirma

# <span id="page-15-1"></span>**3.2.2 Comprobación del Certificado de Autofirma**

Es posible que el certificado raíz que utiliza Autofirma no quede instalado en la ubicación correcta y que quede inactivo a ser este de primer nivel. Para el correcto funcionamiento del mismo es necesario realizar las siguientes comprobaciones

# **Firefox**

Si el proceso de firma se va a realizar con un usuario distinto al administrador que realizo la instalación, o en ocasiones debido a algún error durante el proceso de instalación, será necesario volver a cargar el certificado de firma que utiliza Autofirma para su comunicación con el navegador web. Este certificado se encuentra situado en el directorio de instalación de Autofirma.

En Windows para comprobar que esta correctamente instalado deberá pulsar sobre el menú, opción *Avanzado / Certificados / Ver Certificados* / Autoridades.

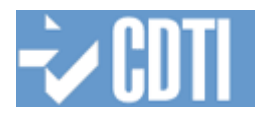

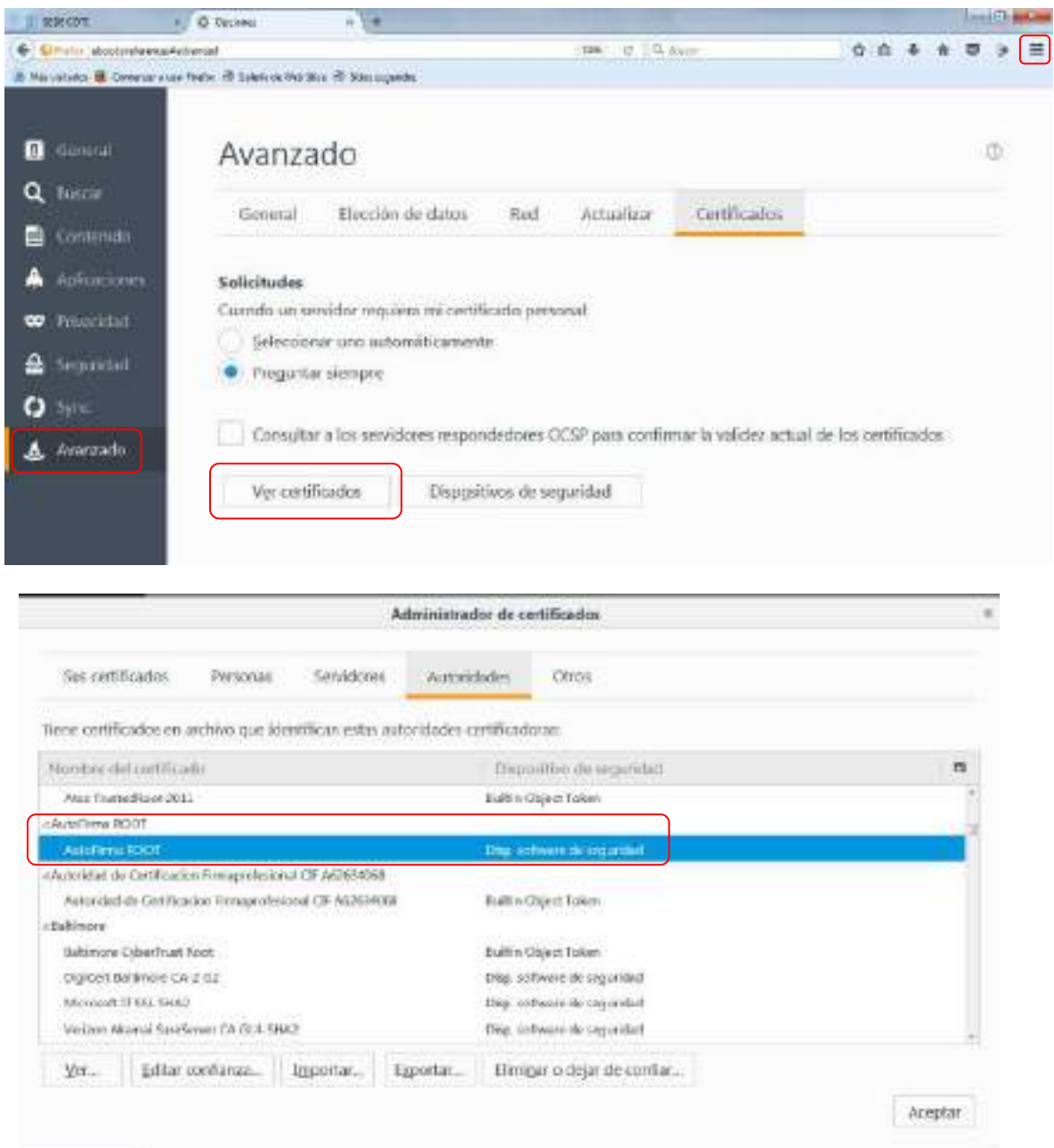

Si este no se encuentra, en esa misma ventana pulse Importar, seleccione el archivo *Autofirma\_ROOT.cer* y continue las indicaciones.

# **Internet Explorer**

En el menú de Internet Explorer/Opciones de Internet/

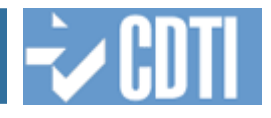

ä

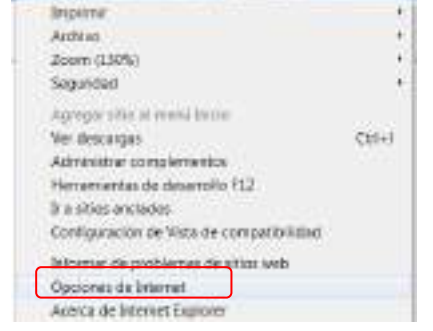

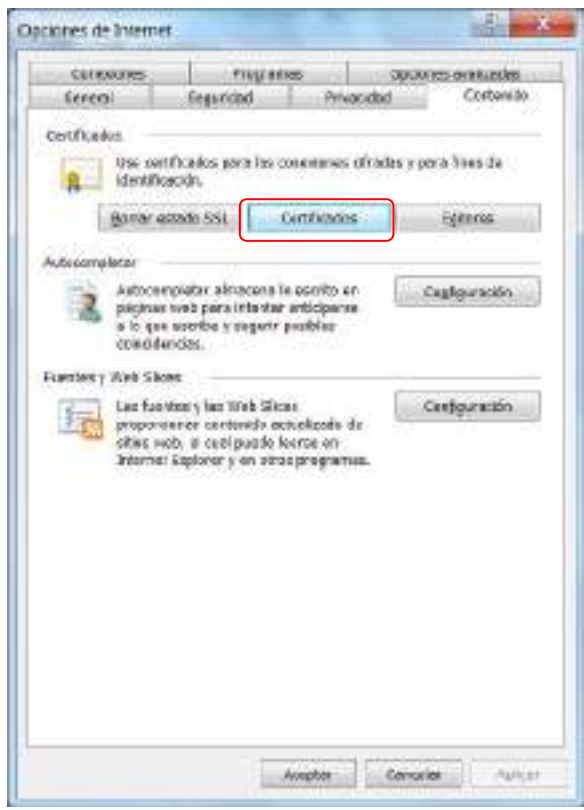

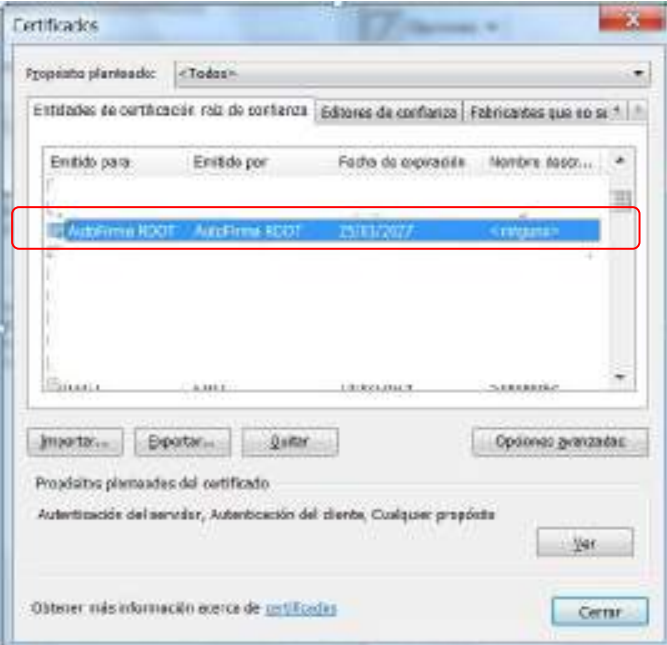

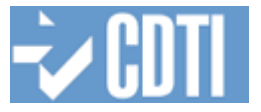

# **Chrome**

Chrome utiliza el mismo contenedor que Internet Explorer por lo que puede abrirse desde el propio internet explorer o acceder por Chrome de la siguiente forma, Menú/Configuración/bajar a configuración avanzada/Gestionar certificados.

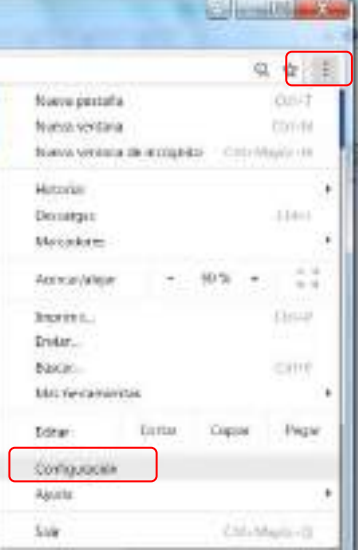

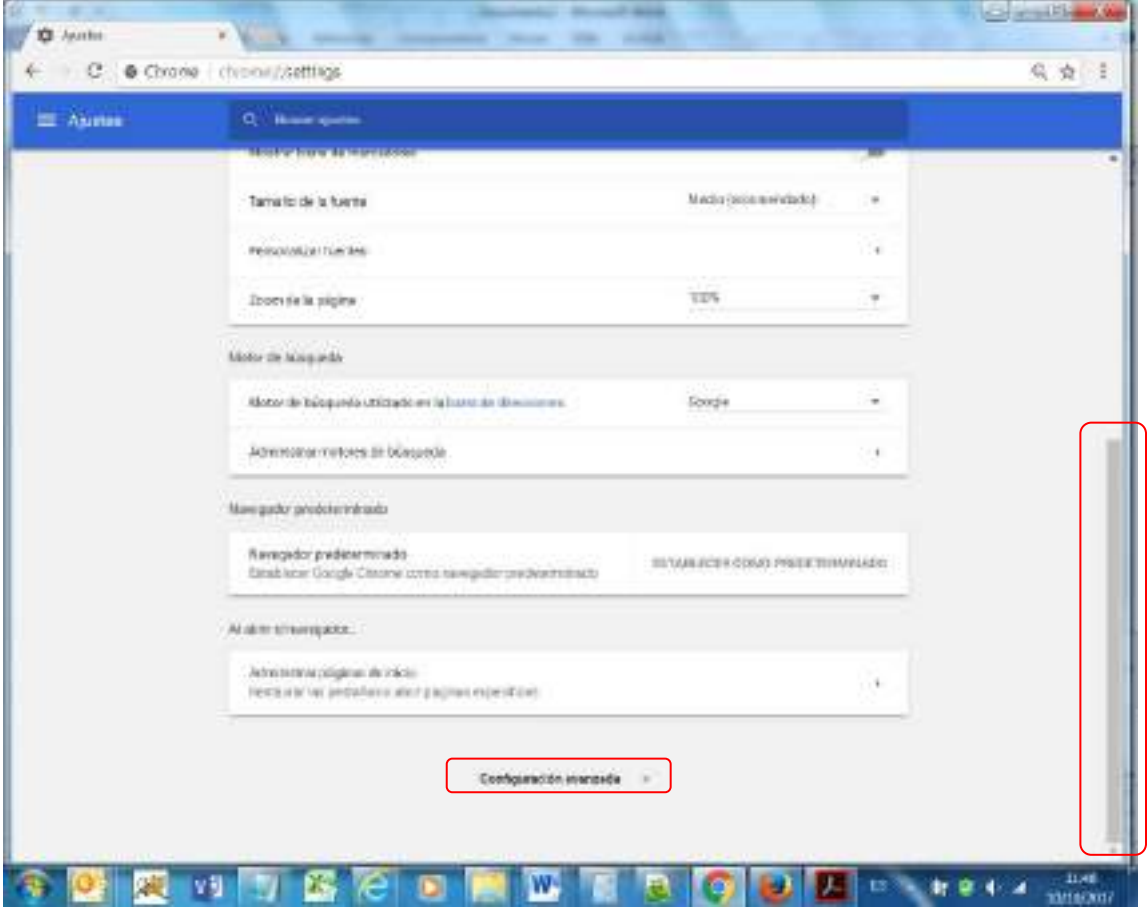

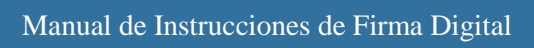

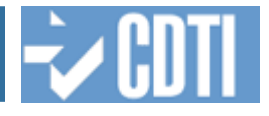

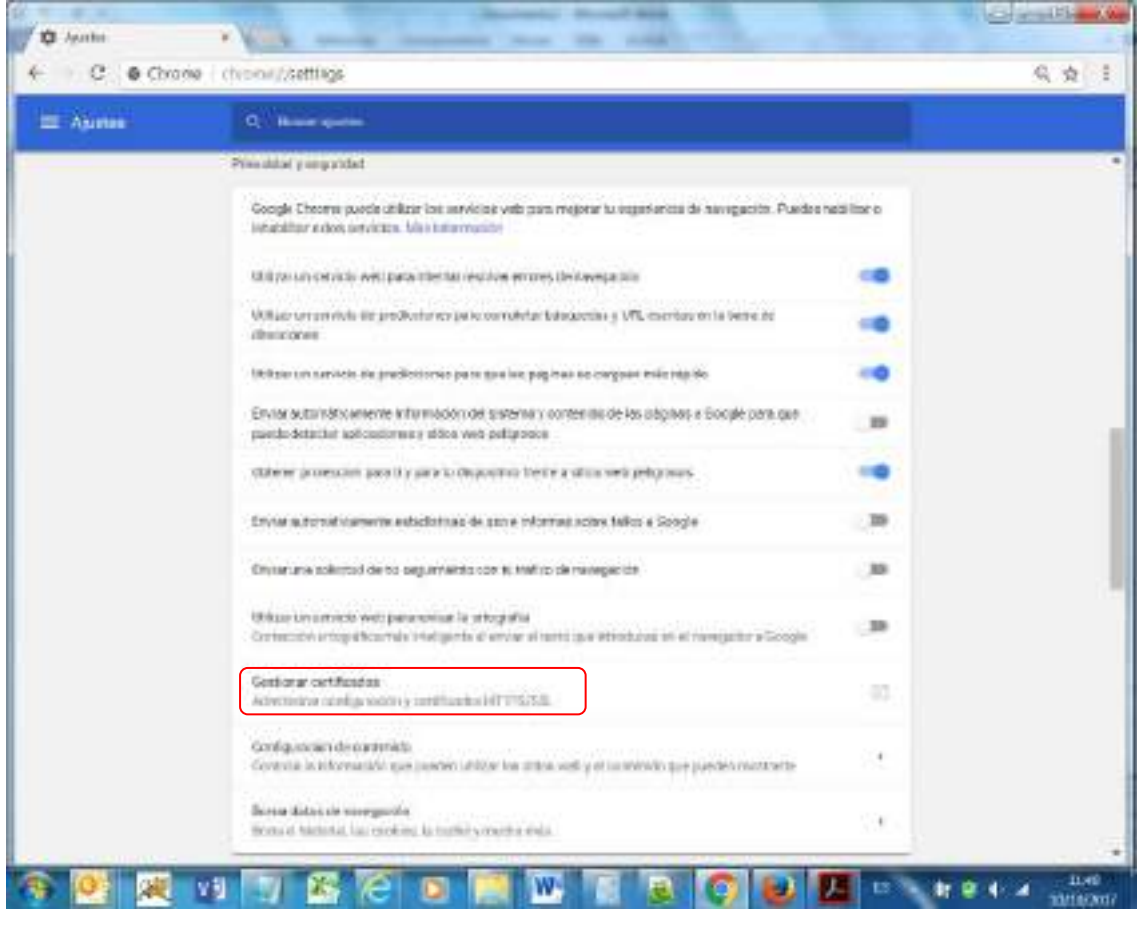

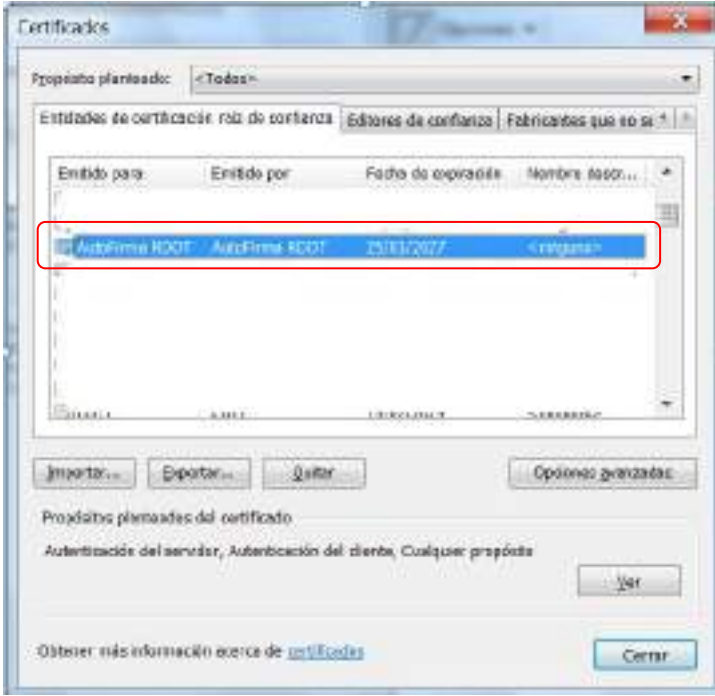

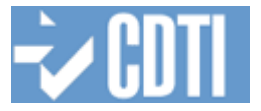

# <span id="page-20-0"></span>**3.3 INSTALACION EN MACOS**

En MacOS AutoFirma es compatible actualmente con Google Chrome y Mozilla Firefox.

Para la instalación de la aplicación, se debe descargar la versión para Mac en http://firmaelectronica.gob.es/Home/Descargas.html, descomprimir el archivo *Autofirma\_mac.zip* y hacer doble click sobre el archivo Autofirma\_1.4.2.pkg. El sistema abrirá el asistente que se encargará de realizar los pasos a seguir para la correcta instalación de la aplicación, durante el proceso le será solicitada la contraseña del usuario administrador.

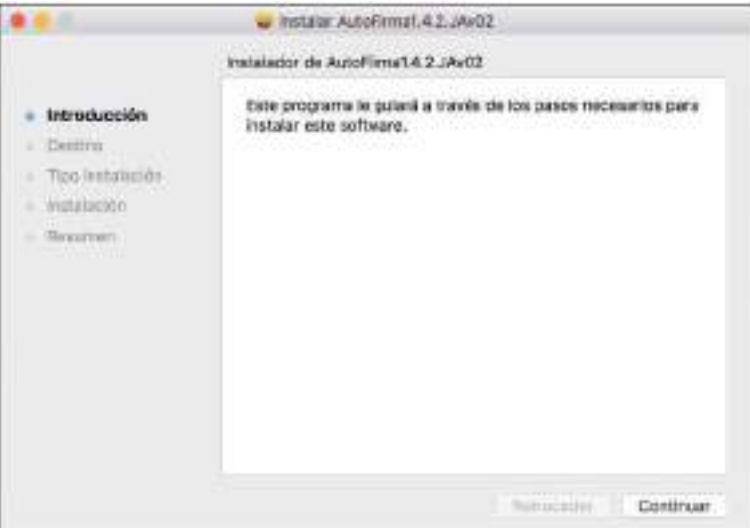

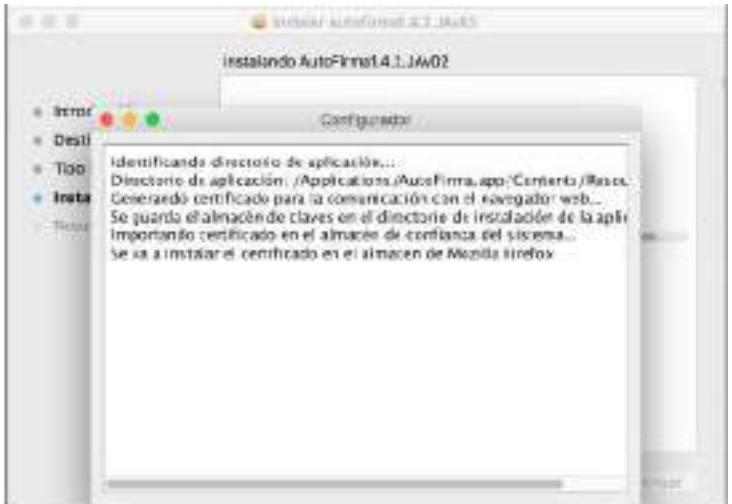

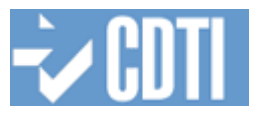

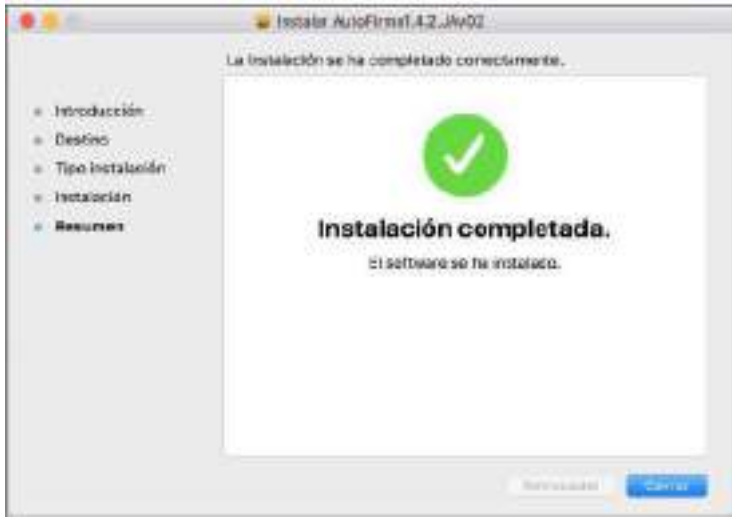

Para desinstalar la aplicación basta con eliminar la carpeta que se generó en el directorio /Applications.

# <span id="page-21-0"></span>**3.3.1 Localización del directorio .afirma y los archivos de log**

El directorio .afirma con los archivos de log de instalación de Autofirma y de las firmas o intentos de firma realizados se localiza en el directorio home del usuario en /Users, en ocasiones este directorio no está configurado para mostrarse en finder para cambiar esto debe entrar a Preferencias de Finder y marcar los discos o directorios que falten.

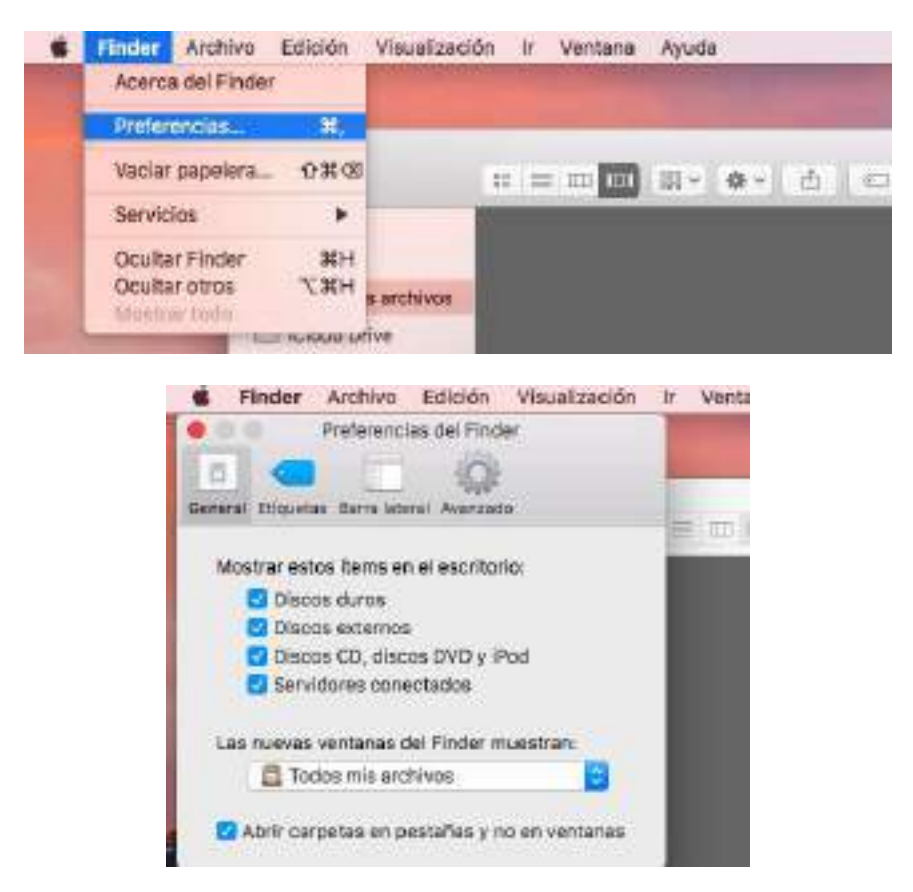

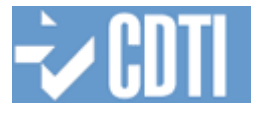

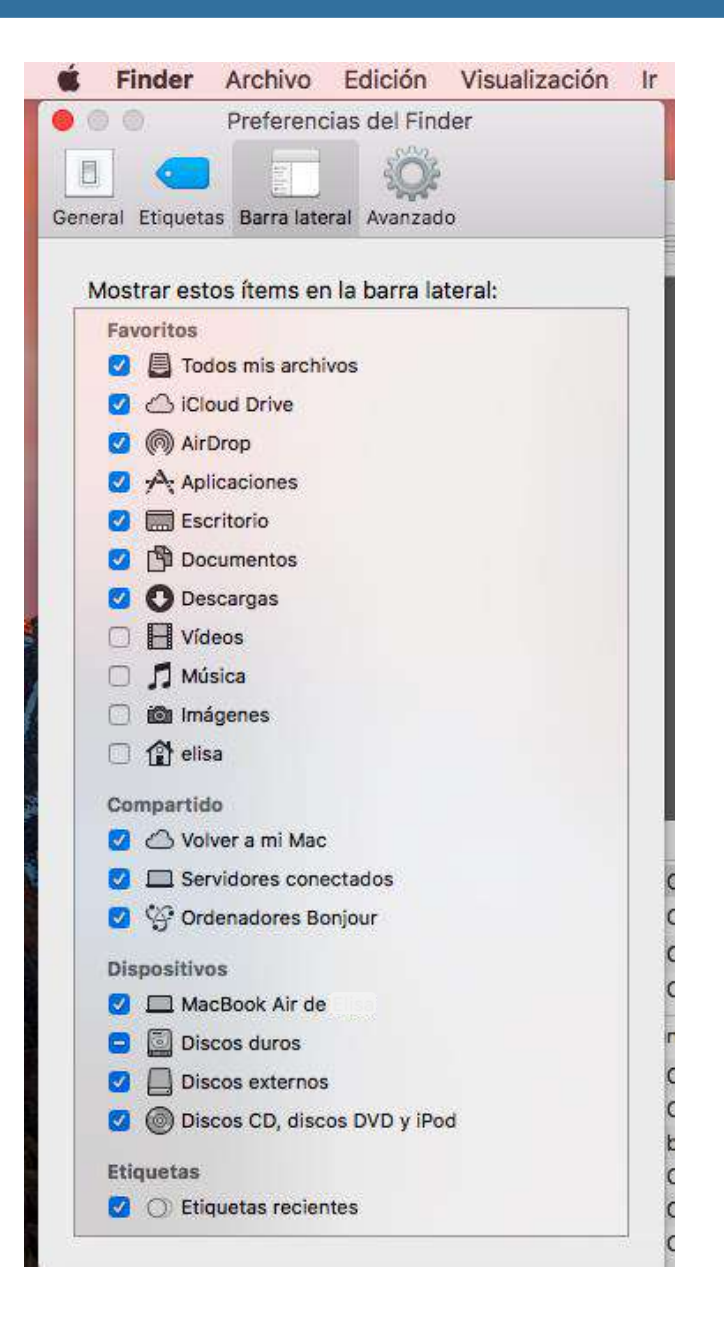

Si aún no puede visualizar este directorio desde Finder debe ejecutar el siguiente comando desde un Terminal accesible desde Launchpad

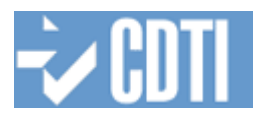

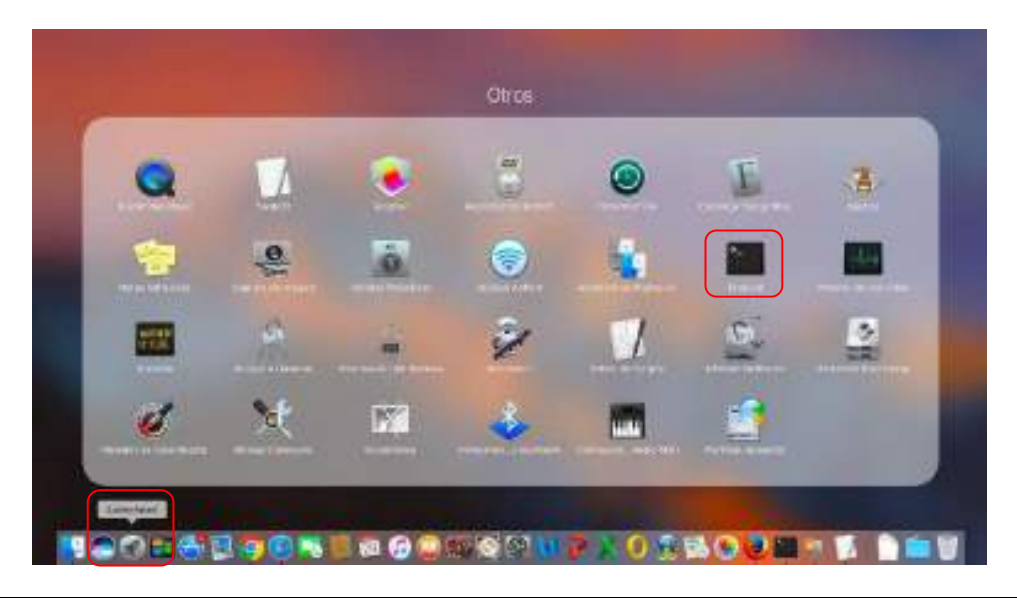

defaults write com.apple.finder AppleShowAllFiles TRUE

# <span id="page-23-0"></span>**3.3.2 Comprobación del acceso al almacén de certificados de Firefox**

Firefox en MacOS utiliza un almacén de certificados propio. Deberá comprobarse la correcta configuración del mismo y del acceso a través de Autofirma.

#### **Configuración del almacén de certificados de Firefox**

Autofirma espera localizar el almacén de certificados de Firefox en /usr/local/lib, pero en ocasiones el almacén se sitúa en el directorio de instalación de Firefox en *Aplicaciones*, por lo que habrá que confirmar que existen los enlaces simbólicos entre /usr/local/lib y el directorio MacOS de Firefox, para ello deberá en desde Launchpad/Teminal ejecutar

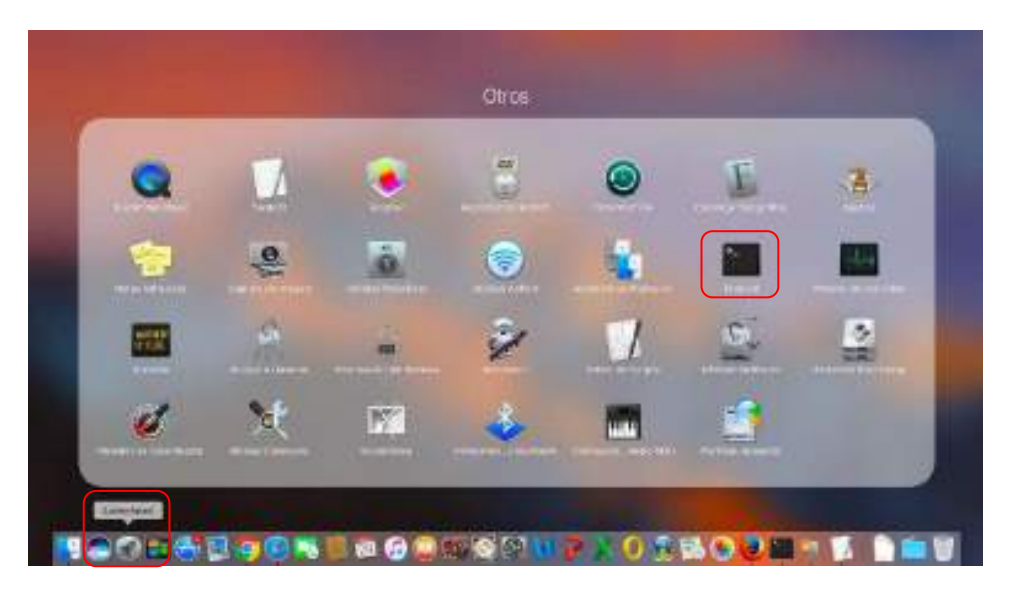

ls –ltr /usr/local/lib

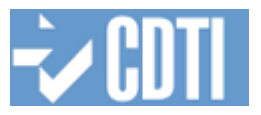

Este listado deberá mostrar al menos los archivos libmozglue.dylib y libnss3.dylib

En caso de no existir estos enlaces simbólicos, o si ni siquiera existe el directorio /usr/local/lib, estas tareas deberán ser realizadas por el usuario administrador, para ello se deberá ejecutar desde Launchpad/Teminal:

Normalmente los ficheros libmozglue.dylib y libnss3.dylib estarán situados en /Applications/Firefox.app/Contents/MacOS/, pero se puede confirmar esta localización a través de *Finder/Aplicaciones/Firefox.app/Mostrar Contenido del Paquete.* Una vez localizada esta información deberán ejecutarse las siguientes sentencias en el Terminal.:

# Convertirse en usuario administrador

sudo su

Crear el directorio /usr/local/lib

cd /usr mkdir local (si no existe) cd local mkdir lib (si no existe)

En el directorio /usr/local/lib crear los enlaces

ln –s /Applications/Firefox.app/Contents/MacOS/libmozglue.dylib libmozglue.dylib ln –s /Applications/Firefox.app/Contents/MacOS/libnss3.dylib libns33.dylib

Además es necesario que

- Verifique que la ruta de instalación del navegador es Finder/Applications/Firefox.app. Acceda a "Finder", "Aplicaciones", "Firefox.app" y, con el botón derecho del ratón, haga clic en "Mostrar contenido del paquete".
- Entre en "Contents" y después en "Macos". Localice el archivo "libsoftokn3.dylib" y cópielo. Regrese a la carpeta "Contents" y entre en "Resources" y pegue este archivo.

# <span id="page-24-0"></span>**3.3.3 Comprobación del Certificado de Autofirma**

Es posible que el certificado raíz que utiliza Autofirma no quede instalado en la ubicación correcta y que quede inactivo a ser este de primer nivel. Para el correcto funcionamiento del mismo es necesario realizar las siguientes comprobaciones

# **Firefox**

Si el proceso de firma se va a realizar con un usuario distinto al administrador que realizo la instalación, o en ocasiones debido a algún error durante el proceso de instalación, será necesario volver a cargar el certificado de firma que utiliza Autofirma para su comunicación con el navegador web. Este certificado se encuentra situado en el directorio de instalación de Autofirma.

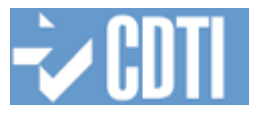

En MacOS para comprobar que esta correctamente instalado deberá pulsar sobre el menú, opción *Avanzado / Certificados / Ver Certificados* / Autoridades.

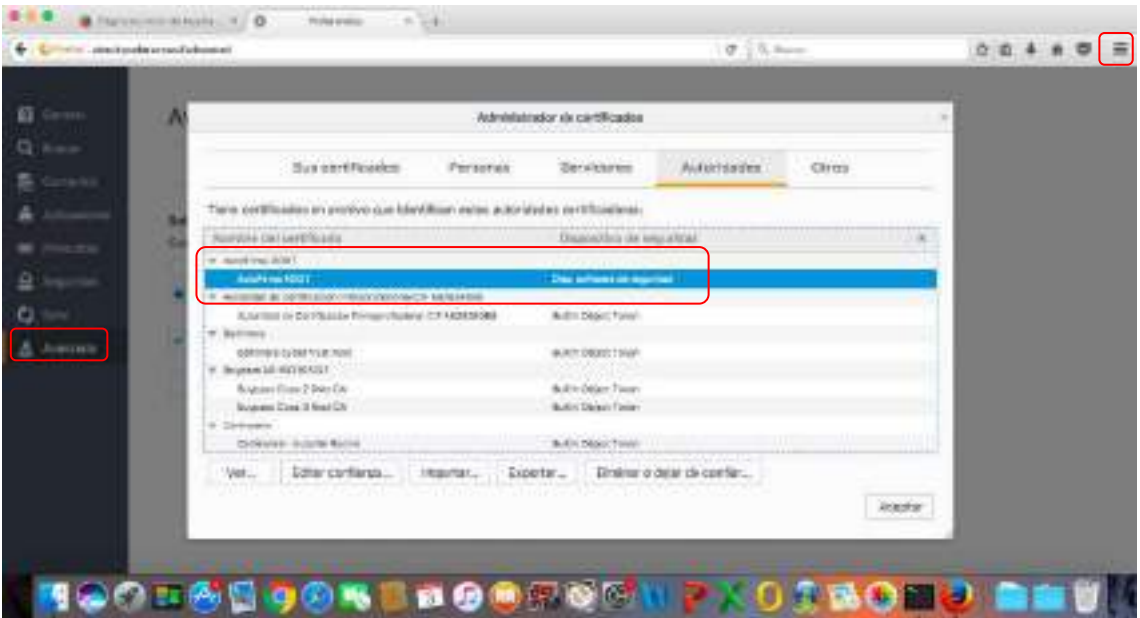

Si este no se encuentra, en esa misma ventana pulse Importar, seleccione el archivo *Autofirma\_ROOT.cer* y continue las indicaciones.

#### **Chrome**

Chrome utiliza el llavero de MacOS.

La instalación de Autofirma puede dejar inactivo el certificado raíz, para comprobar su activación se deberá acceder a través de Launchpad/Acceso a Llaveros

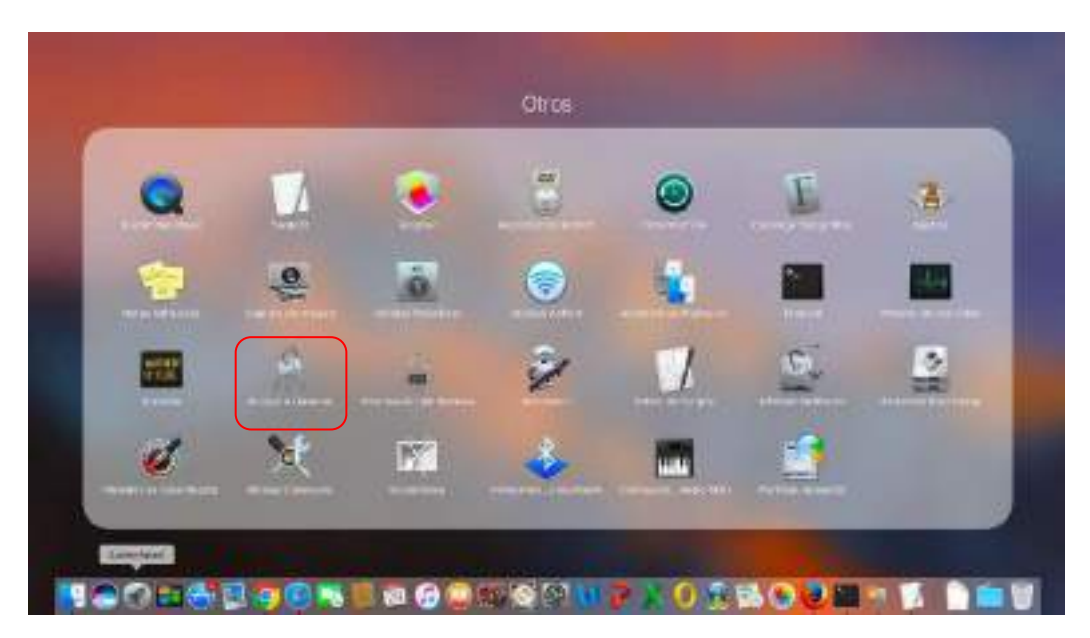

Buscar el certificado AutoFirma ROOT

![](_page_26_Picture_0.jpeg)

![](_page_26_Picture_35.jpeg)

# En caso de tener un aspa deberá proceder a confiar en el mismo

![](_page_26_Picture_36.jpeg)

![](_page_26_Picture_5.jpeg)

![](_page_27_Picture_1.jpeg)

Todos los cambios sobre el llavero requerirán introducir la contraseña de administrador, una vez incorporada esta.

![](_page_27_Picture_60.jpeg)

# <span id="page-27-0"></span>**3.4 PROCESO DE FIRMA**

Tanto en Firefox como en Chrome cuando se acceda a una operación que implique una firma electrónica se iniciará una comunicación entre el navegador web y la aplicación Autofirma para arrancar esta última, visualmente se podrá ver la siguiente imagen.

![](_page_27_Picture_6.jpeg)

Una vez finalizada la carga de la aplicación, dependiendo de la operación de firma, del sistema operativo y el navegador utilizado se mostrará de una forma u otra una ventana donde le permitirá visualizar el documento a firmar. Si la operación de firma no requiere su selección explicita de un fichero en este momento no se visualizará la ventana de selección de ficheros.

![](_page_27_Picture_61.jpeg)

![](_page_28_Picture_1.jpeg)

Autofirma procederá a mostrar los certificados disponibles en el almacén.

![](_page_28_Picture_20.jpeg)

Deberá seleccionarse un certificado de firma e introducir la contraseña si esta le es solicitada. Tras este paso se procederá a realizar la firma.

![](_page_29_Picture_1.jpeg)

# <span id="page-29-0"></span>**4 PRUEBAS DE VERIFICACIÓN DE LA FIRMA ELECTRÓNICA**

Si usted ha tenido problemas y si, tras confirmar que cumple la configuración recomendada en este manual, sigue teniendo problemas con el proceso de firma en la Sede del CDTI, será necesario que realice el siguiente proceso de verificación de la firma:

- Realizar una firma en la web de valide.redsara.es.
- Realizar una prueba de firma en la web del CDTI, a través del icono situado en la parte superior de la ventana.
- Si está utilizando Internet Explorer, deberá realizar el chequeo de la plataforma a través del icono situado en la parte superior de la ventana.
- Si está utilizando Firefox o Chrome y Autofirma deberá localizar los siguientes archivos de log en el directorio **.afirma** del perfil de usuario, en Windows normalmente situado en c:\usuarios\nombre\_del\_pefil y en MacOS en /var/
	- o AUTOFIRMA.autofirma.log.xml
	- o MINIAPPLET.afirma.log.xml
	- o AUTOFIRMA\_CONFIGURATOR.afirma.log.xml
	- y adjuntarlos al email.

Este proceso le ofrecerá información imprescindible para que el equipo de soporte le pueda ayudar.

En el email que envíe a gpp\_solinci@cdti.es solicitando soporte en la actividad de firma deberá adjuntar al menos:

- Captura de pantalla del error en nuestra sede electrónica.
- Captura de pantalla del error producido en la prueba de firma.
- Si está realizando la firma con Firefox y Chrome pruebe a firmar en la plataforma http://valide.redsara.es y capture la pantalla con el resultado de esa firma.
- Captura de pantalla de la validación del certificado realizado por http://valide.redsara.es y el
- Si utiliza Internet Explorer -> Captura de pantalla del resultado del Chequeo plataforma.
- Si utiliza Firefox y Chrome -> adjuntar los siguientes ficheros:
	- o AUTOFIRMA.autofirma.log.xml
	- o MINIAPPLET.afirma.log.xml
	- o AUTOFIRMA\_CONFIGURATOR.afirma.log.xml
- Datos de contacto y del proyecto suficientes para reproducir el error
- Cualquier otra información que crea que es de interés y puede ayudar en el soporte informático.

# <span id="page-29-1"></span>**4.1 REALIZAR FIRMA O COMPROBAR CERTIFICADO EN LA WEB DE VALIDE.REDSARA.ES**

El primer paso es comprobar el funcionamiento de la firma en la web http://valide.redsara.es. Si la firma no le funciona en esta web, tampoco funcionará en la web del CDTI.

Acceda a la página http://valide.redsara.es y **Realizar Firma**.

![](_page_30_Picture_2.jpeg)

Si le aparecen ventanas solicitándole confirmación en la confianza en el firmante puede aceptar y continuar hasta que aparezca la siguiente ventana. A continuación acceda a **Realizar Firma**.

![](_page_30_Picture_95.jpeg)

Pruebe a firmar un documento cualquiera, según el resultado obtenido:

- Si la firma en valide.redsara.es ha finalizado correctamente, proceda a realizar la prueba de firma en la web del CDTI.
- Si la firma en valide.redsara.es ha producido un error puede utilizar este manual para ajustar la configuración de su equipo pero se le recomienda que consulte a soporte informático de su empresa.

![](_page_31_Picture_1.jpeg)

# <span id="page-31-0"></span>**4.2 REALIZAR UNA PRUEBA DE FIRMA EN LA WEB DEL CDTI**

Después de realizar la validación del usuario en el área privada de la web de Gestión de Ayudas – Área privada, podemos verificar si la configuración del navegador es idónea para la utilización de la firma digital, para ello debemos hacer acceder a la opción **Prueba Firma** del menú que se encuentra en la parte superior derecha de la web.

· Chequeo Plataforma | Prueba Firma | Ayudo | Plantillas | Contactar CDTI | Sede Electrónica | Desconectar

Según la configuración de su navegador es posible que en algún momento de este proceso se le visualicen advertencias solicitándole confirmación de distintas acciones, si confía en el certificado de CDTI o de la Dirección de Tecnologías de la Información DTIC, puede aceptar y continuar. Básicamente el proceso de verificación de firma le guiará por las siguientes ventanas.

![](_page_31_Picture_65.jpeg)

![](_page_31_Picture_66.jpeg)

![](_page_32_Picture_71.jpeg)

Observe detalladamente el proceso que será distinto según su configuración del equipo y el certificado que está usando.

![](_page_32_Picture_72.jpeg)

Si finaliza el proceso de firma correctamente en la última ventana se indicará "Se ha realizado la prueba de firma con éxito", en caso contrario capture la pantalla y adjúntela al email.

# <span id="page-32-0"></span>**4.3 CHEQUEO DE LA PLATAFORMA**

La opción de chequeo plataforma solo es útil para los usuarios que utilicen Internet Explorer.

En el mismo menú en la parte superior derecha de la aplicación tiene una opción **Chequeo Plataforma,** ejecútela, el resultado del mismo debería ser un listado con la configuración de su máquina y si es compatible con los requerimientos de la firma electrónica en CDTI.

· Chequeo Plataforma | Prueba Firma | Ayuda | Plantillas | Contactar CDTI | Sede Electrónica | Desconectar

Proceda a realizar el chequeo.

![](_page_33_Picture_1.jpeg)

![](_page_33_Figure_2.jpeg)

En la columna Resultado debería aparecer todo OK, si algún apartado es incorrecto, aparece un KO en rojo, deberá adjuntar la captura de pantalla resultado del chequeo en el email de consulta.

![](_page_33_Picture_38.jpeg)

![](_page_34_Picture_1.jpeg)

# <span id="page-34-0"></span>**5 SOLUCION DE PROBLEMAS CONOCIDOS**

# <span id="page-34-1"></span>**5.1 HA HABIDO UN ERROR EN EL CLIENTE. NO SE PUEDE CONECTAR CON AUTOFIRMA**

# <span id="page-34-2"></span>**5.1.1 Internet Explorer**

En Internet Explorer este aviso se visualiza cuando el navegador intenta ejecutar Autofirma porque no ha sido posible ejecutar el applet, esto puede ser debido a alguna o varias de las siguientes causas:

- No este Java instalado.
- No está activado java para el navegador.
- No se ha podido descargar correctamente el applet de firma.
- Durante la preparación de la firma se ha bloqueado la ejecución del applet por falta de permisos, seguridad alta, o certificado del applet caducado.

En cualquier de los casos anteriores y al no no permitir actualmente Internet Explorer la ejecución correcta de Autofirma, se deberá comprobar y afinar la configuración de Java según se explica en el apartado [2.2.](#page-4-0)

Si no consigue firmar con Internet Explorer le recomendamos que pruebe a realizar la firma con Firefox o Chrome.

#### <span id="page-34-3"></span>**5.1.2 Firefox o Chrome**

En Chrome este mensaje suele estar asociado a la incorrecta instalación del certificado de Autofirma a través del que se realiza la conexión por sockets desde el navegador.

Para su solución es necesario confirmar o volver a cargar el certificado AutofirmaROOT.cer localizado en el directorio de instalación de Autofirma siguiendo las instrucciones del apartado Comprobación del Certificado de Autofirma en el apartado [3.2.2](#page-15-1) o [3.3.3](#page-24-0) según si utiliza Windows o MacOS.

#### <span id="page-34-4"></span>**5.2 SAF\_03. ERROR EN LOS PARAMETROS DE ENTRA**

Para la resolución de este error es necesario desinstalar Autofirma, reiniciar el ordenador y volver a instalar Autofirma.

![](_page_34_Picture_144.jpeg)

![](_page_35_Picture_1.jpeg)

# <span id="page-35-0"></span>**5.3 SAF\_08. ERROR ACCEDIENDO AL ALMACÉN DE CLAVES Y CERTIFICADOS**

#### El proceso de firma produce el siguiente error

![](_page_35_Picture_112.jpeg)

Además en el archivo AUTOFIRMA.afirma.log.xml puede contener el siguiente registro:

![](_page_35_Picture_113.jpeg)

Es necesario que compruebe el estado de los enlaces simbólicos necesarios para que Autofirma acceda al almacén de certificados de Firefox según se indica en el apartado [3.3.2](#page-23-0)

# <span id="page-35-1"></span>**5.4 SAF\_11. ERROR ENVIANDO LA FIRMA AL SERVIDOR INTERMEDIO**

Este es un error producido al intentar ejecutar la firma con Autofirma en Internet Explorer.

![](_page_35_Picture_10.jpeg)

Como se ha comentado esta configuración no funciona correctamente y se recomienda comprobar y afinar la configuración de Java según se explica en el apartado [2,](#page-3-0) y si no consigue firmar con Internet Explorer le recomendamos que pruebe a realizar la firma con Firefox o Chrome.

![](_page_36_Picture_1.jpeg)

# <span id="page-36-0"></span>**5.5 SAF\_19. NO HAY NINGUN CERTIFICADO VALIDO EN SU ALMACEN**

El error se produce porque no se localizan certificados en el almacen utilizado o porque el certificado es de un tipo que no es permitido para la firma en este ámbito.

![](_page_36_Picture_127.jpeg)

En Firefox se debe comprobar que está el certificado que se quiere utilizar para ello tiene que ir al Menú/Opciones/ Avanzado/Ver Certificados/Sus certificados. En esa ubicación debería estar el certificado con el que está firmando.

Además debería comprobar que el tipo de certificado es uno de los incluidos en el documento accesible desde la ventana de Prueba Firma

http://administracionelectronica.gob.es/PAe/aFirma-Anexo-PSC

![](_page_36_Picture_8.jpeg)

Se recomienda probar la firma en Chrome para descartar problemas de acceso al almacén de Firefox.

#### <span id="page-36-1"></span>**5.5.1 Instalación de drivers pkcs11**

En el caso de estar utilizando el DNIe con un lector de tarjetas, es posible que se produzcan fallos de acceso a la tarjeta. Para solucionarlo se deberá instalar el módulo criptográfico denominado PKCS#11 del DNIe del área de descargas de https://www.dnielectronico.es a continuación instálelo.

En Firefox para cargar el módulo deberá a continuación ir al menú *Preferencias/Avanzado/Administrador de dispositivos* pulse sobre el botón *Cargar* y seleccione el archivo "Library o Biblioteca/Libpkcs11-dnie/lib/libpkcs11-dnie.so"

# <span id="page-36-2"></span>**5.6 NO SE HA PODIDO FIRMAR – EL ALMACEN NO CONTENIA ENTRADAS**

El mensaje de error que se mostrará será similar al siguiente:

![](_page_37_Picture_1.jpeg)

![](_page_37_Picture_101.jpeg)

- Si está utilizando un certificado software instalado en su máquina, confirme que efectivamente está instalado el certificado en el navegador que está utilizando para firmar.
	- **En Internet Explorer**

En Menú/Opciones Internet/Contenido/Certificados comprobar que esta accesible su certificado y en caso contrario proceder a importarlo

![](_page_37_Picture_102.jpeg)

**En Firefox** 

En Menú/Opciones/Avanzado/Certificados/Ver Certificados, comprobar que esta accesible su certificado y en caso contrario proceder a importarlo.

![](_page_37_Picture_9.jpeg)

![](_page_38_Picture_1.jpeg)

![](_page_38_Picture_107.jpeg)

 Si está utilizando un **certificado hardware** en tarjerta, tipo dni-e. Es posible que no le funcione el lector de tarjetas por tener un driver incorrecto, o porque un problema de configuración no le permite acceder al chip de la tarjeta que tiene el certificado.

# <span id="page-38-0"></span>**5.7 ADVERTENCIA DE SEGURIDAD AL UTILIZAR EL APPLET DE FIRMA.**

Puede ser debido a que no está incluido el certificado de la Dirección General de Tecnologías de la Información como certificado de confianza para java. Puede realizar la configuración de forma sencilla marcando el check situado junto al texto **No volver a mostrar esto para esta aplicación o sitio web** y pulsando **Permitir**.

![](_page_38_Picture_108.jpeg)

# <span id="page-38-1"></span>**5.8 ERROR DE INICIALIZACIÓN DEL ALMACEN EN FIREFOX**

Firefox en las distintas versiones de sistema operativo y plataformas utiliza distintos almacenes para trabajar con los certificados, esto puede ocasionar avisos de error como los siguientes:

- No se ha podido firmar: se han pedido alias en un almacén no inicializado.
- Error al inicializar el almacén NSS unificado de Mozilla Firefox.

Para solucionar este problema es necesario realizar los siguientes pasos dependiendo del sistema operativo:

En Windows :

![](_page_39_Picture_1.jpeg)

- Si el sistema operativo es Windows 64 bits, debe asegurarse de que el navegador está instalado en la ruta predeterminada del sistema, C:/Archivos de programa/Mozilla Firefox.
- Si el sistema operativo es Windows 32 bits, el navegador debe estar instalado en la siguiente ruta, C:/Archivos de programa (x86)/Mozilla Firefox.
- La carga de certificados en Windows 7 de 64 bits cuando se utiliza Firefox debe realizarse sobre el Almacen de Firefox, ya que Autofirma no accede al Almacen de Windows en ese caso.

En Mac:

- Verifique que la ruta de instalación del navegador es<br>Finder/Applications/Firefox.app. Acceda a "Finder", "Aplicaciones", Finder/Applications/Firefox.app. Acceda a "Finder", "Aplicaciones", "Firefox.app" y, con el botón derecho del ratón, haga clic en "Mostrar contenido del paquete".
- Entre en "Contents" y después en "Macos". Localice el archivo "libsoftokn3.dylib" y cópielo. Regrese a la carpeta "Contents" y entre en "Resources" y pegue este archivo.

En Linux:

- El cliente de @Firma crea enlaces simbólicos en /usr/lib para las siguientes librerías:
	- **·** libnspr4.dylib
	- **·** libplds4.dylib
	- **·** libplc4.dylib
	- **-** libmozsalite3.dylib
	- libnssutil3.dylib
- Compruebe que todas estas librerías están creadas correctamente en esta ruta y, si no es así, cree un enlace simbólico de la librería que le está ocasionando el problema. La ruta de Firefox debe ser /usr/lib/firefox